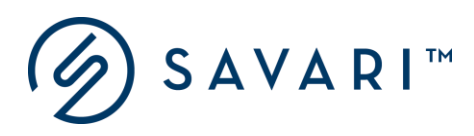

# **Savari**

# **MW-1000™ User Guide**

## **Release 5.9.0** Document Version 1.5

November 4, 17

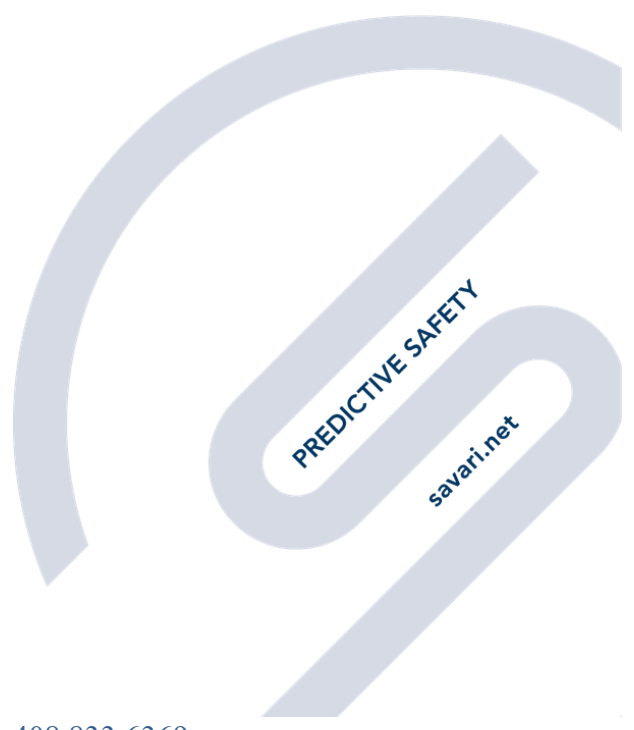

savari.net // +1 408 833 6369

*Copyright © Savari, Inc., 2017. All Rights Reserved. This publication, in whole or in part, may not be reproduced, stored in a computerized, or other retrieval System or transmitted in any form, or by any means whatsoever without the prior written permission from Savari Inc.*

# **Table of Contents**

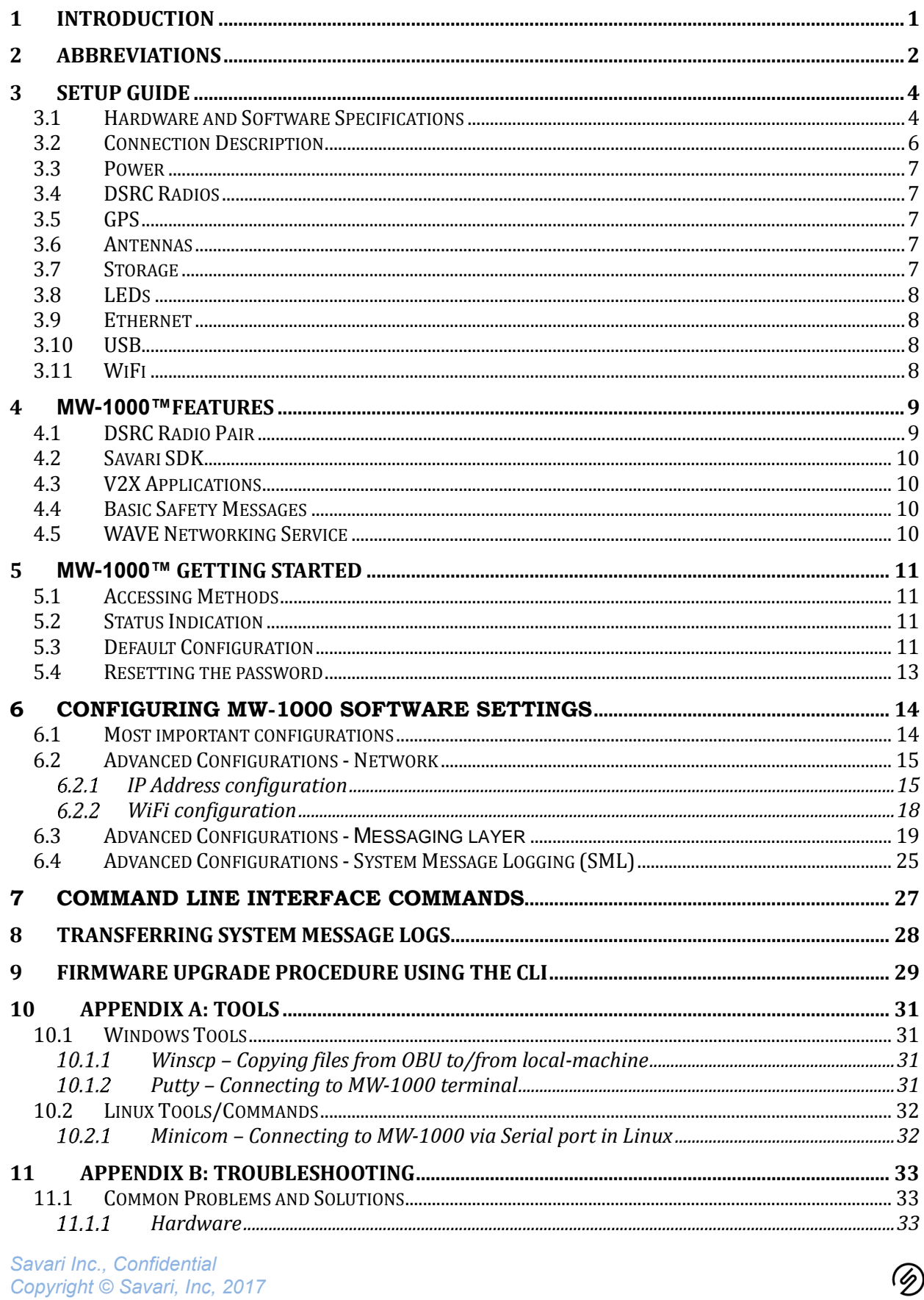

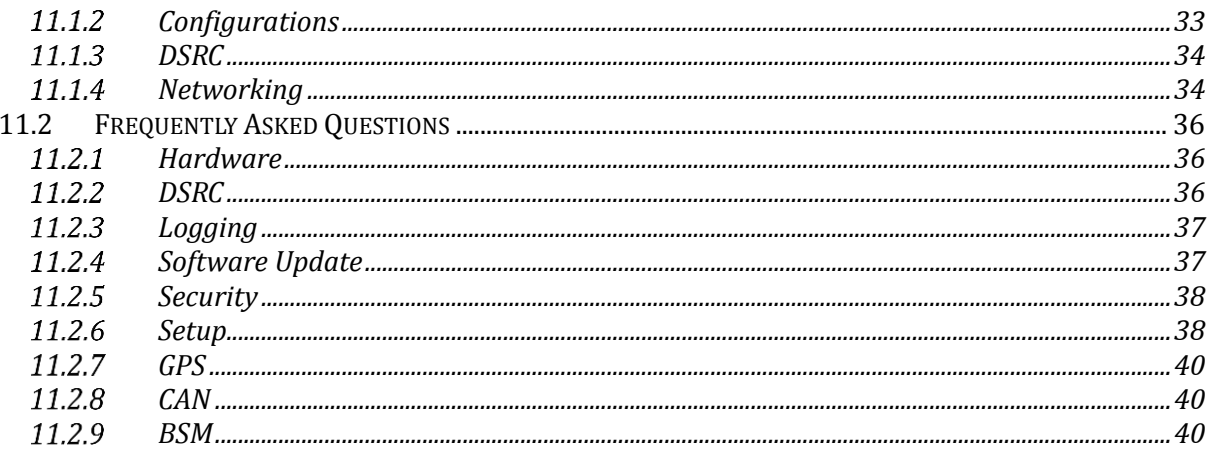

### **REVISION HISTORY**

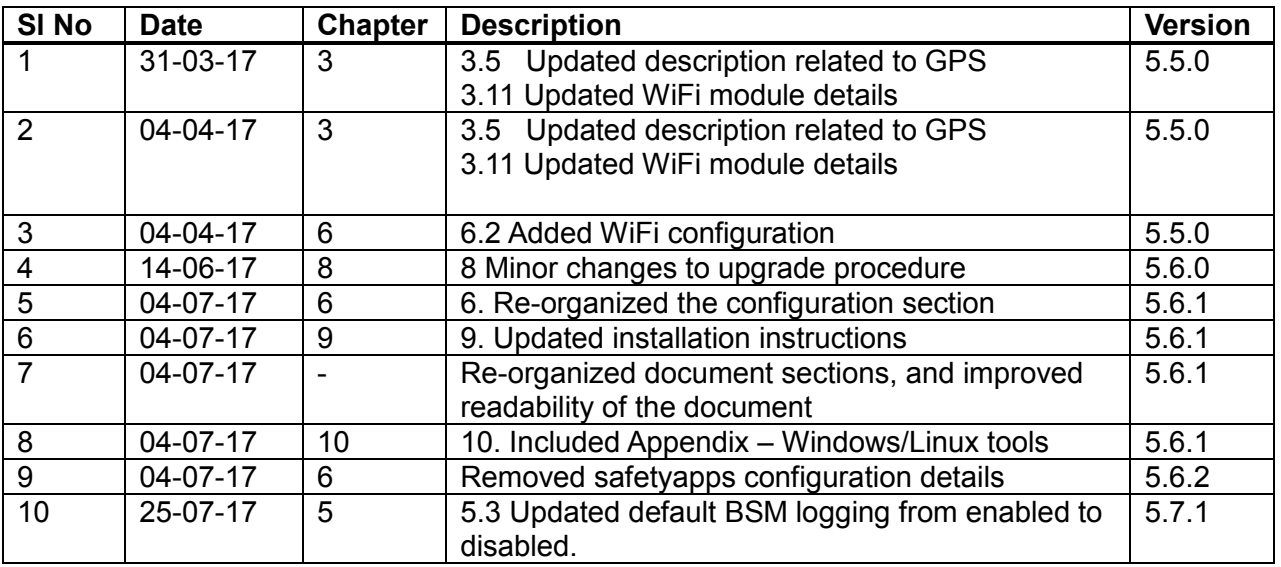

# <span id="page-4-0"></span>**1 Introduction**

MW-1000™ (After Market Safety Device) platform is designed to provide V2X ITS engineers, pilot operators and researchers flexibility to develop state of the art V2X applications. It is also built for smart city applications. It can transmit and receive the signed or unsigned messages such as Basic Safety Messages (BSM), receiving Map Data (MAP) message, Signal Phase and Timing (SPaT) message and Traveler Information Message (TIM).

MW-1000™ Supports the following protocol stack and other standards associated with DSRC for vehicular communications:

- $\bullet$  IEEE 802.11p
- IEEE 1609-1 through 1609-4
- SAE J2735 MAR2016
- SAE J2945/1

MW-1000™ has a provision to test the interface, receive and load the new versions of software, modify configurations, update credentials, and instructions to perform the login functions and download the logged messages to an external device.

There may be variants of the MW-1xxx that are referred to in this document. The differences between the MW-1000 and the variant will be highlighted where ever is necessary.

# <span id="page-5-0"></span>**2 Abbreviations**

The following are the abbreviations used throughout this document:

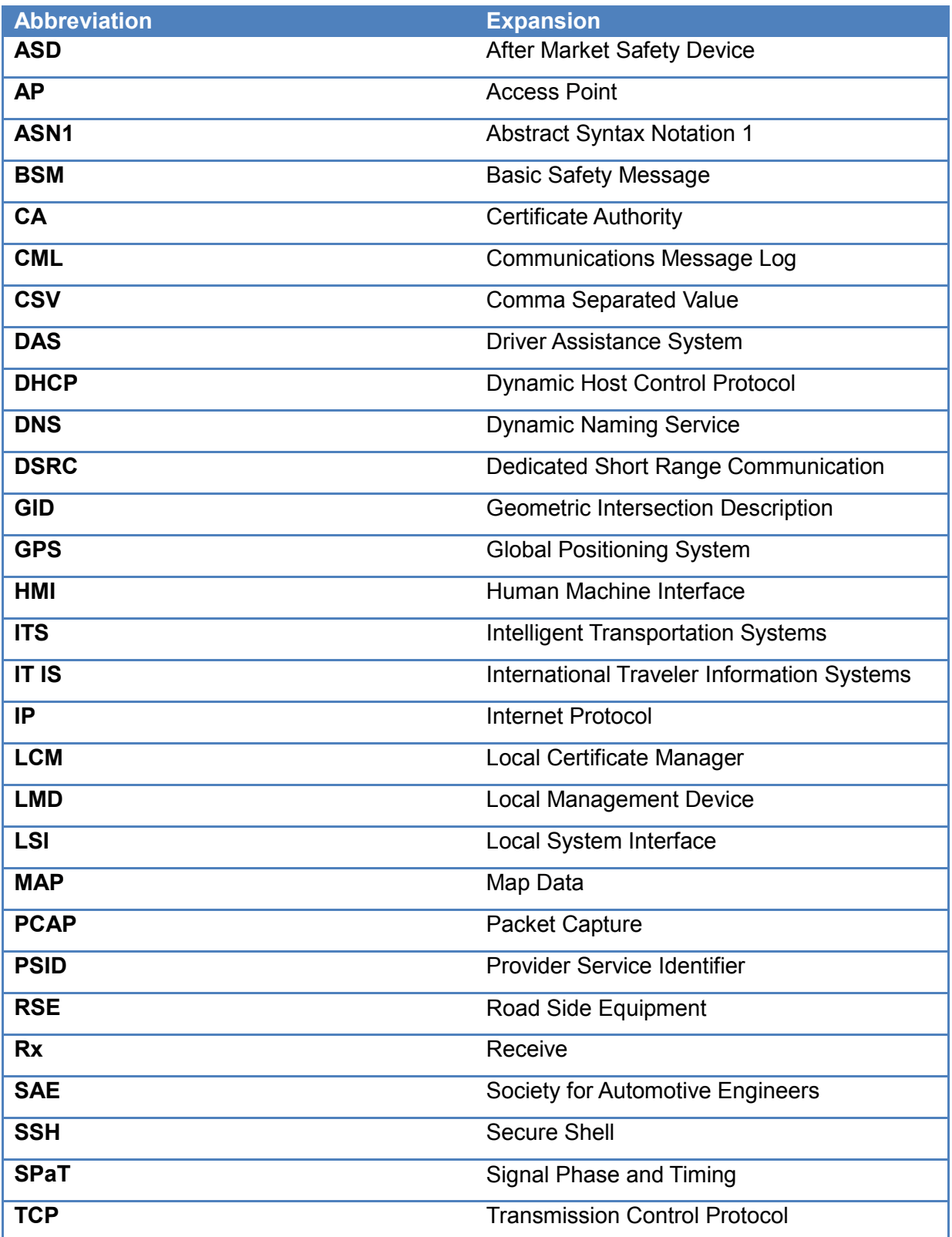

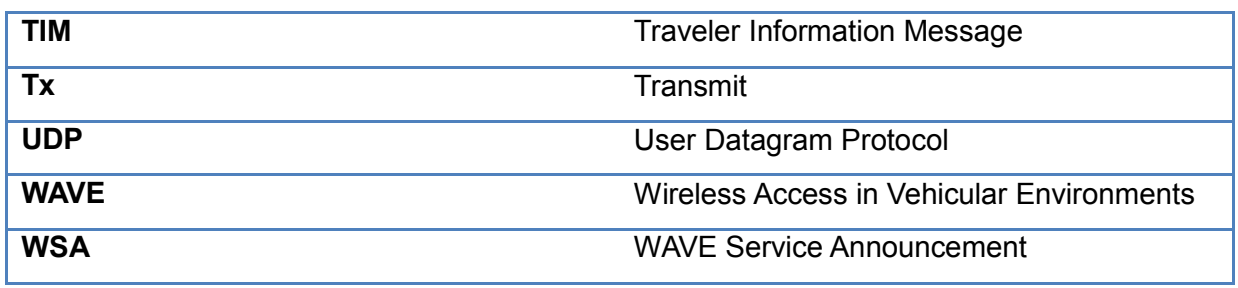

# <span id="page-7-0"></span>**3 Setup Guide**

# <span id="page-7-1"></span>**3.1 Hardware and Software Specifications**

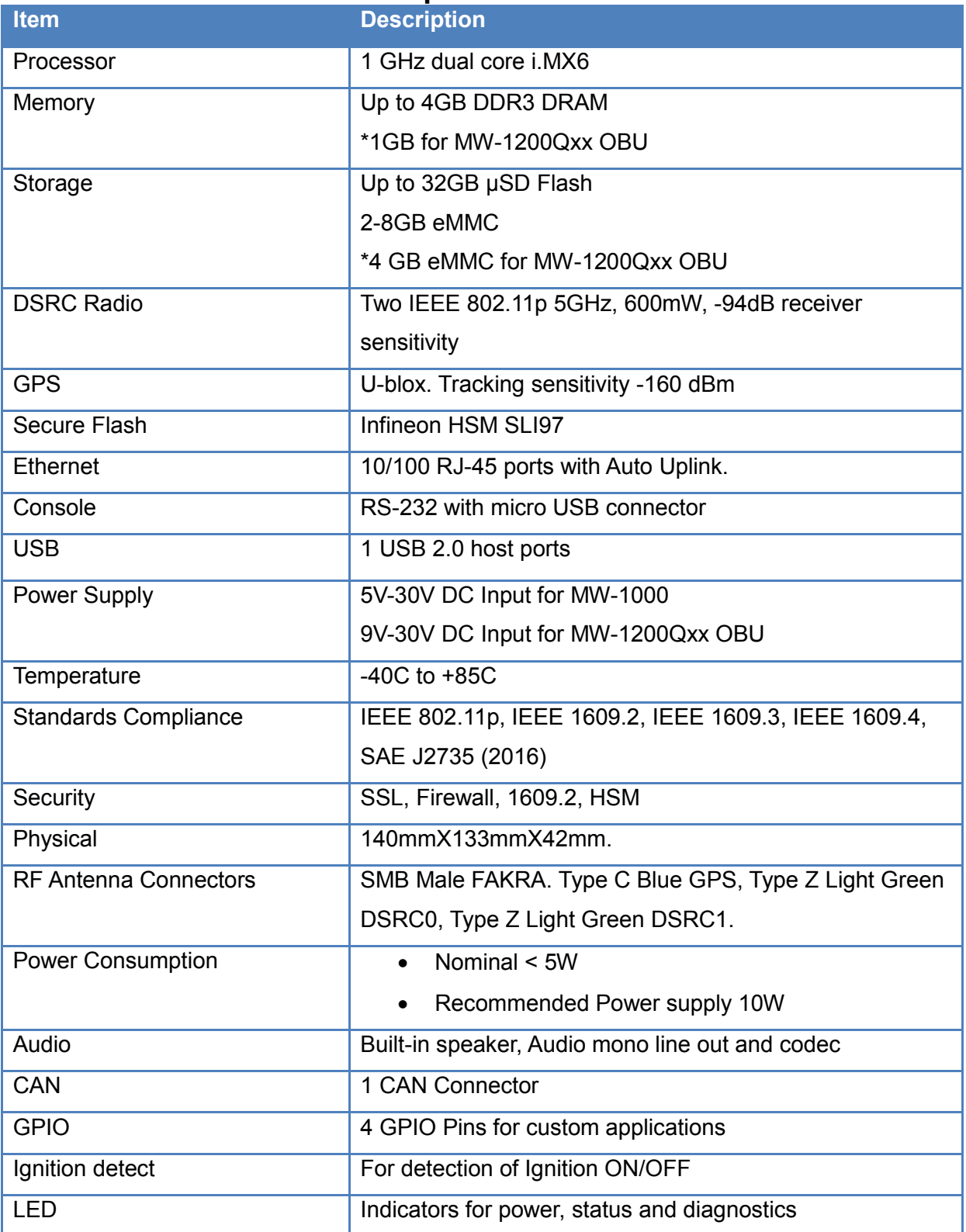

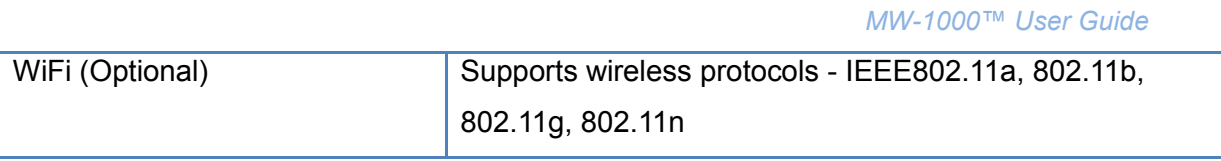

# <span id="page-9-0"></span>**3.2 Connection Description**

Following are the diagrams displaying an MW-1000™ in front and rear views.

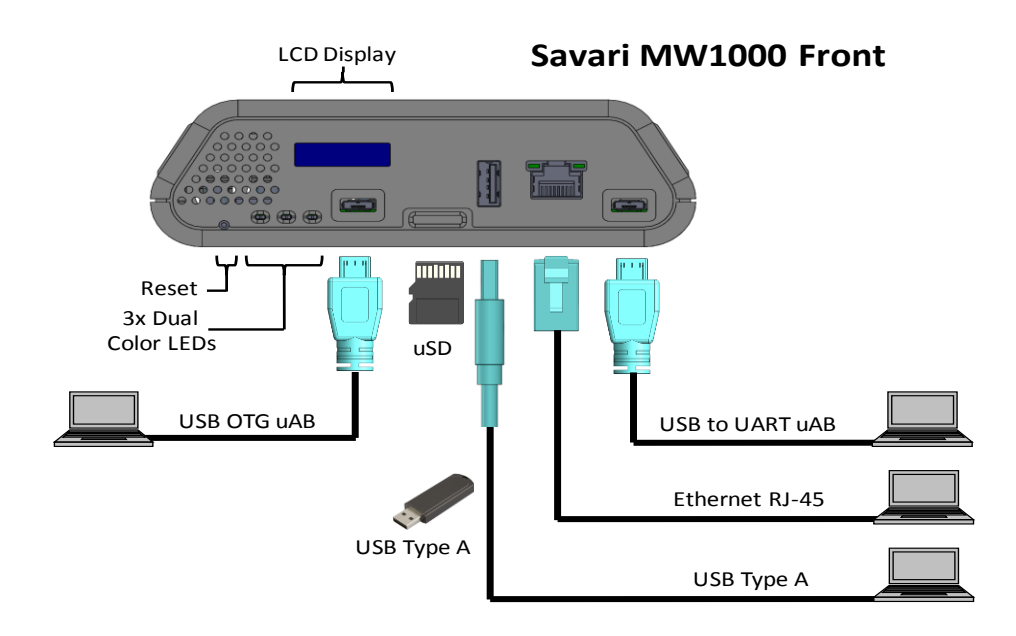

**Figure1: Front View**

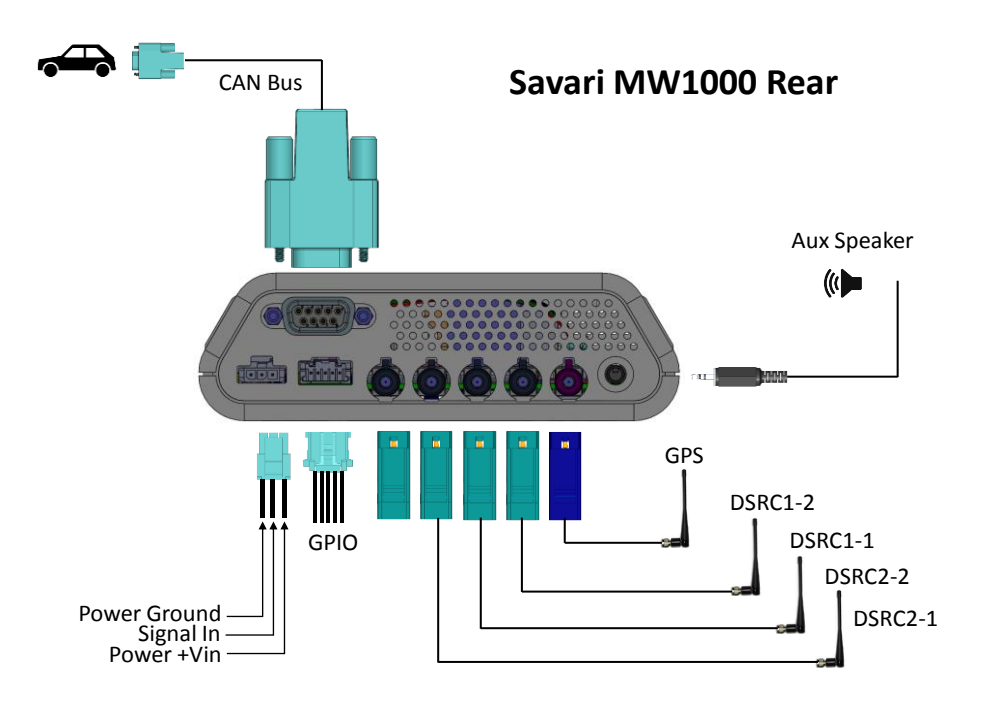

**Figure 2: Rear View**

# <span id="page-10-0"></span>**3.3 Power**

MW-1000™ can be powered using 9V-30V DC. A 10W power supply is recommended.

# <span id="page-10-1"></span>**3.4 DSRC Radios**

DSRC is a two-way short-to-medium-range wireless communications capability that permits very high data transmission critical in communications-based active safety applications. The DSRC radios support 802.11p and can transmit at power levels beyond 23 dBm. The range of these radios is 450-500m and it can be adjusted by using the transmit power setting. Antenna diversity is supported in both the DSRC interfaces.

# <span id="page-10-2"></span>**3.5 GPS**

MW-1000™ comes with a built-in GNSS that can provide the following:

- Up to 10 Hz update rate
- GPS, GLONASS, QZSS, Beidou Constellations are supported
- DR Position Calculation with sensors
- Location accuracy of 2m with WAAS (2.5m without WAAS)

**Note**: WAAS is enabled by default.

# <span id="page-10-3"></span>**3.6 Antennas**

MW-1000™ can accommodate the following antennas:

- Two 5.9GHz passive DSRC (4 when diversity is used)
- One GPS active antenna (max of 20mA)

# <span id="page-10-4"></span>**3.7 Storage**

MW-1000™ platform can support:

- 1MB flash memory for saving sensitive data
- 64K EEPROM for saving configuration and manufacturing data
- Up to 16 GB eMMC
- Up to 32 GB SD Card

**Note**: MW-1000™ supports utilities like **ssh** and **scp** to make it easier for retrieving the log data to an external platform and perform post analysis.

# <span id="page-11-0"></span>**3.8 LEDs**

MW-1000™ comes with the following three LEDs on the panel to indicate the following:

- Power
- BSM Transmission (Tx)
- Diagnostics (currently used to indicate USB drive mounted/unmounted status)

## <span id="page-11-1"></span>**3.9 Ethernet**

MW-1000™ consists of one Ethernet port (eth0) on the panel.

# <span id="page-11-2"></span>**3.10 USB**

MW-1000™ supports USB drive, and it is mounted in the following location-

### */mnt/usbdrive*

**Note:** By default, MW-1000™ devices do not log the CML and SML messages in the USB drive.

# <span id="page-11-3"></span>**3.11 WiFi**

It provides WiFi capability in 2.4 GHz and 5GHz band. By default, configured for 2.4 GHz. It is used for HMI connection and maintenance purpose.

By default, when the board comes up, the process will be started as below.

2081 root 3304 S /usr/local/bin/hostapd -B /etc/config/hostapd-minimal.conf

Any changes done in this file can be applied by restarting savari-hmi.

 /etc/init.d/savari-hmi stop /etc/init.d/savari-hmi start

# **4 MW-1000™Features**

This chapter explains the salient features of the MW-1000™.

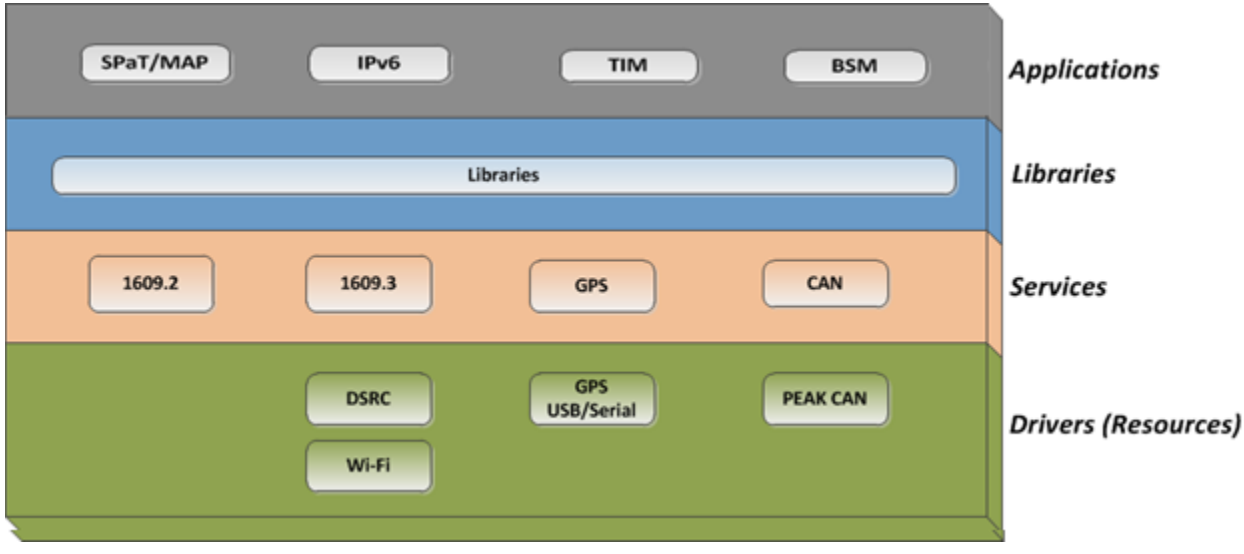

Following is the functional block diagram of MW-1000™ system.

## *Fig 1: Functional Block Diagram of MW-1000*™

MW-1000™ features are explained briefly in the following sub-sections:

# <span id="page-12-0"></span>**4.1 DSRC Radio Pair**

Each MW-1000™ consists of two (2) integrated high power DSRC radios, which are exposed as the following two interfaces:

- ath0
- $\bullet$  ath1

Ath0 can be configured to operate in one of the following modes:

- Alternating channel access
- Continuous channel access

All the applications (except BSM) operate on ath0 radio. Based on the application priority set in the v2vi\_config file, MW-1000™ chooses to either drop or transmit the packets.

Ath1 always operates in continuous mode, and is reserved for transmitting, receiving BSM packets.

# <span id="page-13-0"></span>**4.2 Savari SDK**

The MW-1000™ can host the Savari SDK, which can be used to develop V2X applications. This is optional and it is not part of MW-1000 base package. For further details, refer to Savari V2X SDK installation and user guide (Available on-demand).

# <span id="page-13-1"></span>**4.3 V2X Applications**

The MW-1000™ can support V2X applications. Savari has developed and tested many V2X (V2V, V2I and V2P) applications. The unit also provides various interfaces to display safety or informational alerts to the user. These range from using the inbuilt speaker to use a phablet through a WiFi/Bluetooth connection.

# <span id="page-13-2"></span>**4.4 Basic Safety Messages**

MW-1000™ supports transmission and reception of signed or unsigned Basic Safety Messages over the configured DSRC channel. Certificates that are necessary to sign these messages are either preloaded on MW-1000™ or downloaded from SCMS server using IPv6 link over DSRC between MW-1000™ and RSU.

# <span id="page-13-3"></span>**4.5 WAVE Networking Service**

WAVE system is a radio communication system intended to provide interoperable services to transportation. The WAVE services include communication between vehicles, RSUs and between vehicles.

# **5 MW-1000™ Getting Started**

This section describes the procedures to get the MW-1000™started after installation and power up.

# <span id="page-14-0"></span>**5.1 Accessing Methods**

After power up, the MW-1000™ comes up with a default IP of 192.168.100.1.

The MW-1000™ can be accessed from any PC or laptop using ssh.

### **To Access using SSH:**

ss[h root@192.168.100.1](mailto:root@192.168.100.1)

Password:*5@G3p9axINJA*

# <span id="page-14-1"></span>**5.2 Status Indication**

The following table displays the details about the LED status indicators:

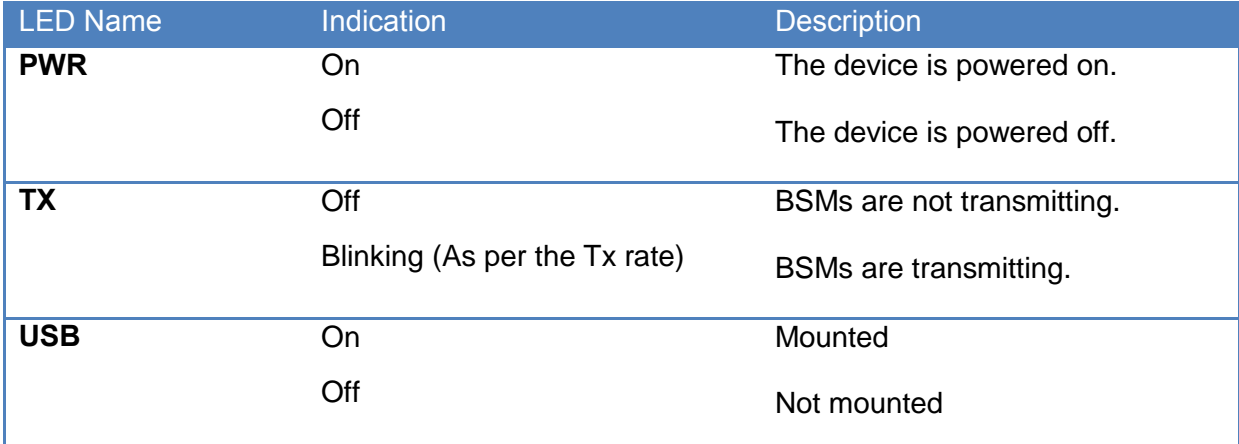

# <span id="page-14-2"></span>**5.3 Default Configuration**

**DSRC radio 1 (ath0)**: This radio is configured in channel switching mode to listen for WSAs and connect to RSE if the requested service is available.

**DSRC radio 2 (ath1)**: This radio is configured in the continuous channel access for channel 172 which is configured by default. Different channel can be used by changing configuration file. BSM transmission and reception happens on this radio.

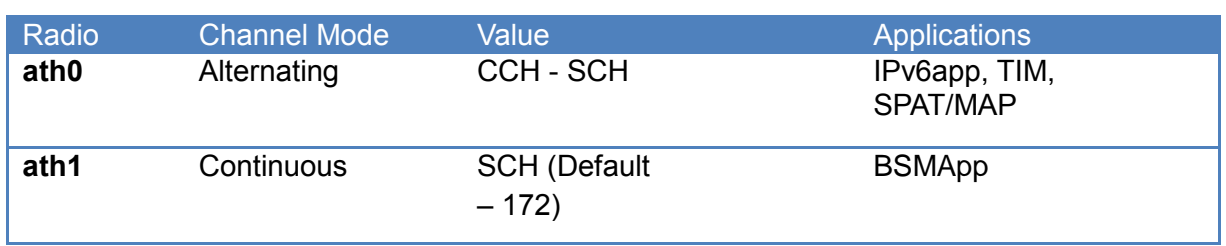

**BSMd:** This application is used to transmit and receive signed or unsigned Basic Safety Messages over DSRC channel configured.

**SPAT/MAP:** This application is used to receive signed or unsigned Signal Phase and Timing (SPaT) and Map Data (MAP) messages, which are transmitted from the RSE using the format specified in *SAE J2735(2016) standards* document over configured DSRC channel. Also, this message should have matching PSID, Advertiser ID configured in MW-1000™.

**TIM app:** This application is used to receive signed or unsigned Traveler Information Messages (TIM), which are transmitted from the RSE using the format specified in *SAE J2735(2016)* document over configured DSRC channel. Also, this message should have matching PSID, Advertiser ID configured in MW-1000™.

**Ipv6 app:** This application receives WSAs from RSE, links with the RSE, which has matching configured PSID, Advertiser ID, PSC. This application is also used to download the certificates from SCMS server.

### **1609.2 Security Configuration:**

The MW-1000™ contains only the root certificate and the other certificates are reconstructed whenever MW-1000™ encounters the RSE. It also contains 6 months of valid certificates and long-term certificates. Before these valid certificates expire, the MW-1000™ will query the CA for new certificates and downloads the next batch. Threshold at which the next batch of certificates to be downloaded can be configured which is explained in the later sections.

**Transmit and Receive Log Files:** disabled

**Directory:**/nojournal/bsmlogs

**System Log Files:** enabled

**Directory:**/nojournal/systemlogs/

# <span id="page-16-0"></span>**5.4 Resetting the password**

The following is the procedure to reset the password:

[root@ASD:](https://chost02.esudo.com:2096/horde/imp/message.php?mailbox=INBOX&index=817)~# passwd Changing password for root New password: Retype password: Password for root changed by root [root@ASD:](https://chost02.esudo.com:2096/horde/imp/message.php?mailbox=INBOX&index=817)~#

**Note**: After changing the password, the user needs to log in using the new password.

# <span id="page-17-0"></span>**6 Configuring MW-1000 software settings**

Configuration section provides you with most-important configurations and advanced configurations settings for MW-1000™ device.

**Note:** All the configuration changes will be applicable only when you reboot MW-1000™, unless otherwise specified.

# <span id="page-17-1"></span>**6.1 Most important configurations**

Most important configuration parameters are listed below

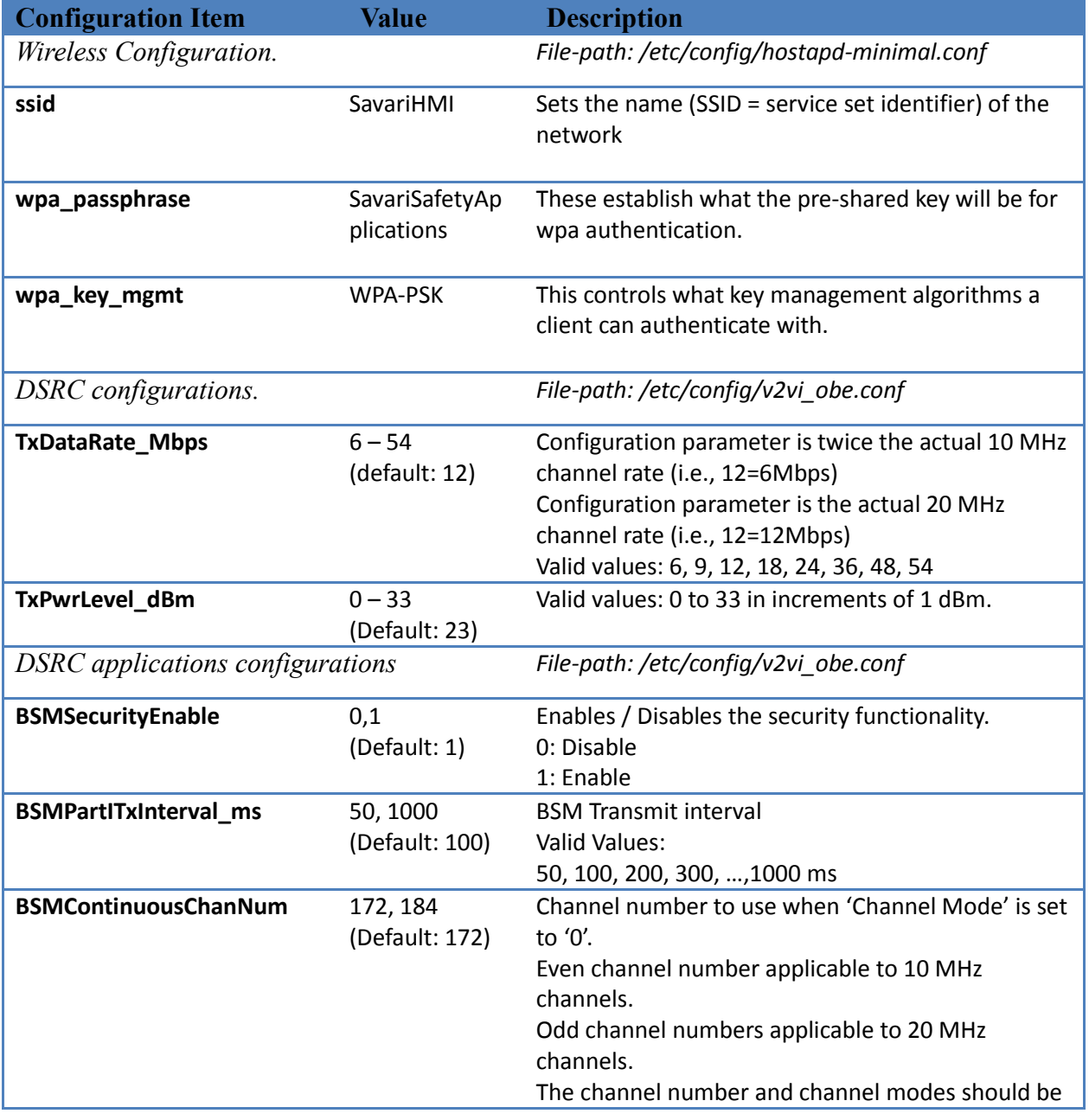

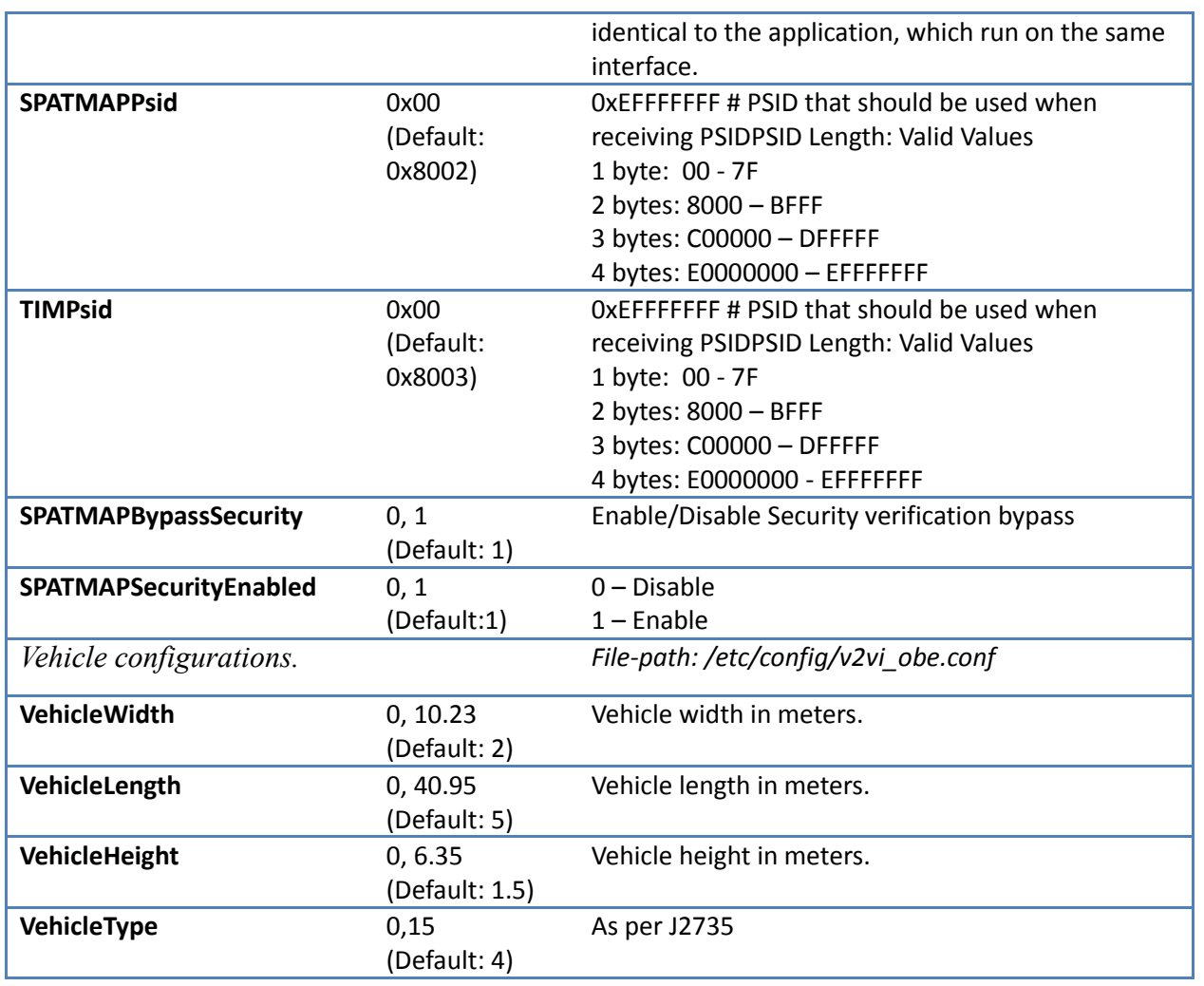

# <span id="page-18-0"></span>**6.2 Advanced Configurations - Network**

# <span id="page-18-1"></span>**IP Address configuration**

The IP address configuration is available in the following file:

### */etc/config/network*

A sample format of the file is explained below. A single IPv4 address and up to three IPv6 addresses (ipv6addr1, ipv6addr2, and ipv6addr3 options) can be specified per interface.

### **Loopback Configuration**:

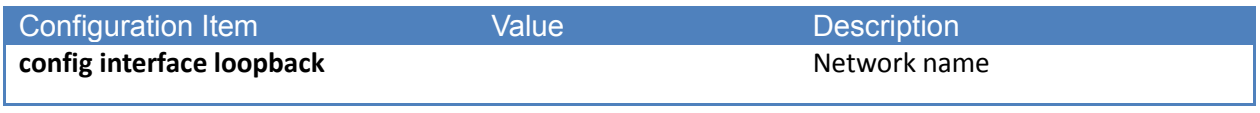

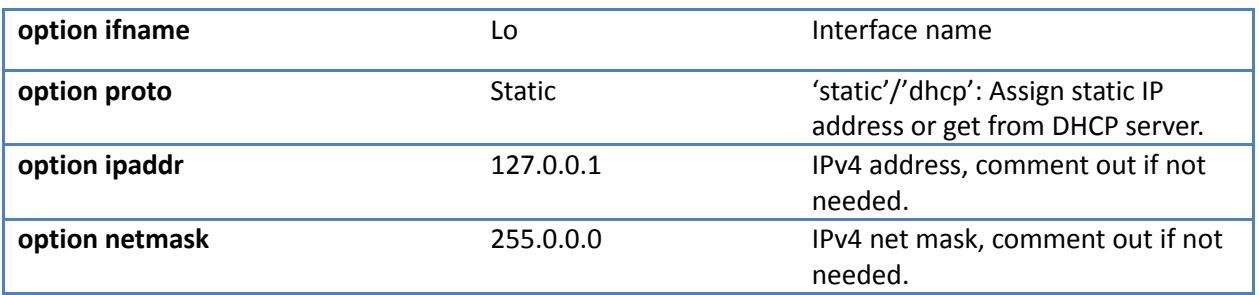

# **LAN Configuration**:

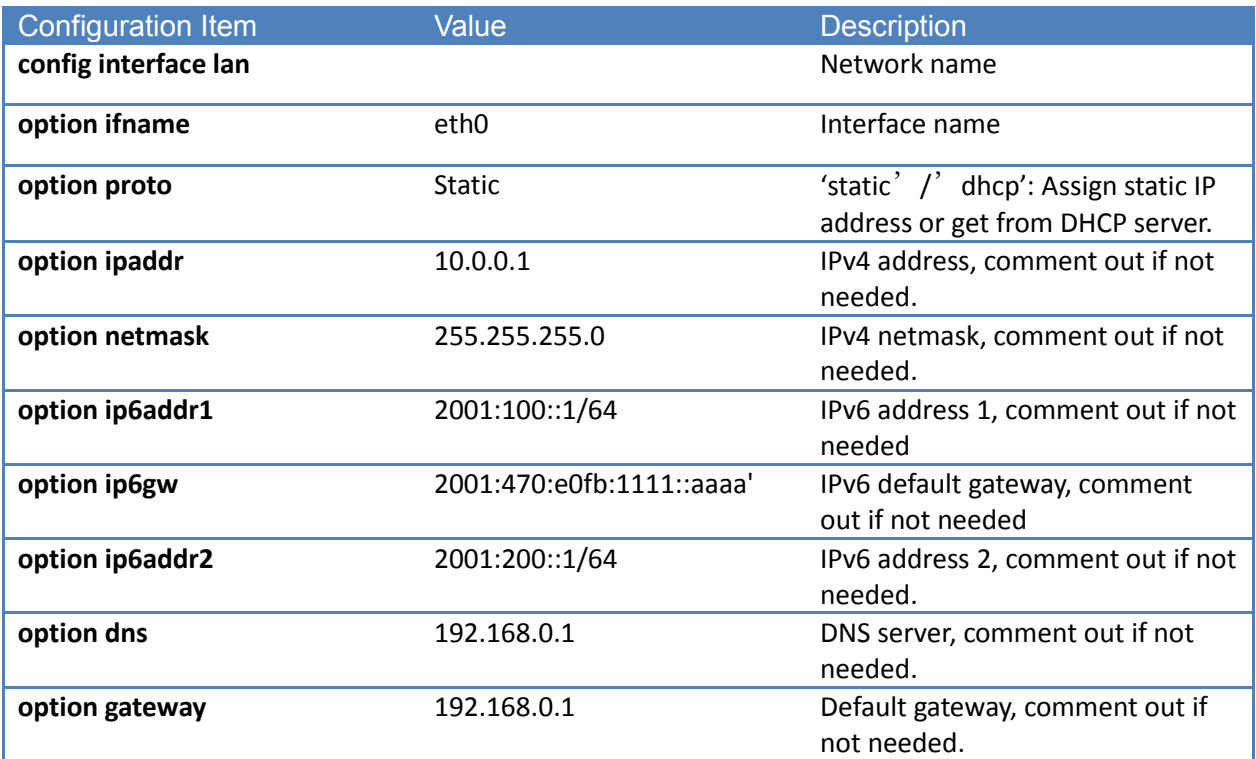

## **DSRCnet0 Configuration**:

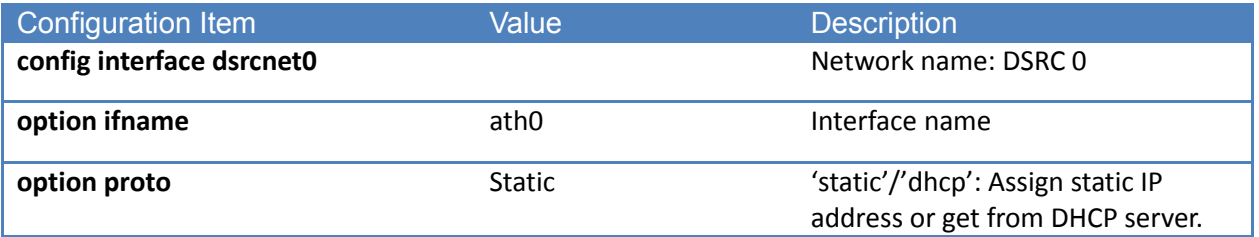

## **DSRCnet1 Configuration:**

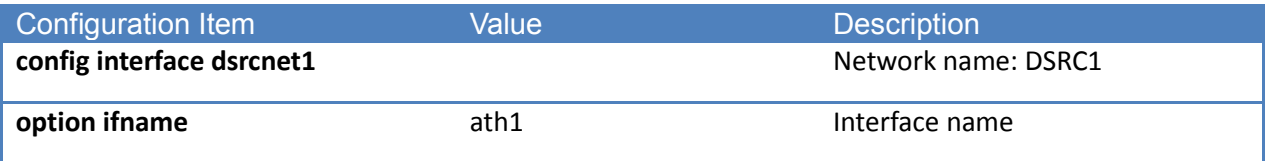

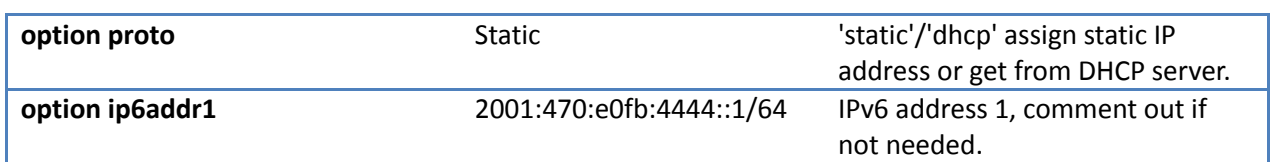

# <span id="page-21-0"></span>**WiFi configuration**

The WiFi configuration is available in the following file:

## */etc/config/hostapd-minimal.conf*

A sample format of the file is explained below. The mode of operation(2.4GHz/5GHz), channel, SSID and security can be configured.

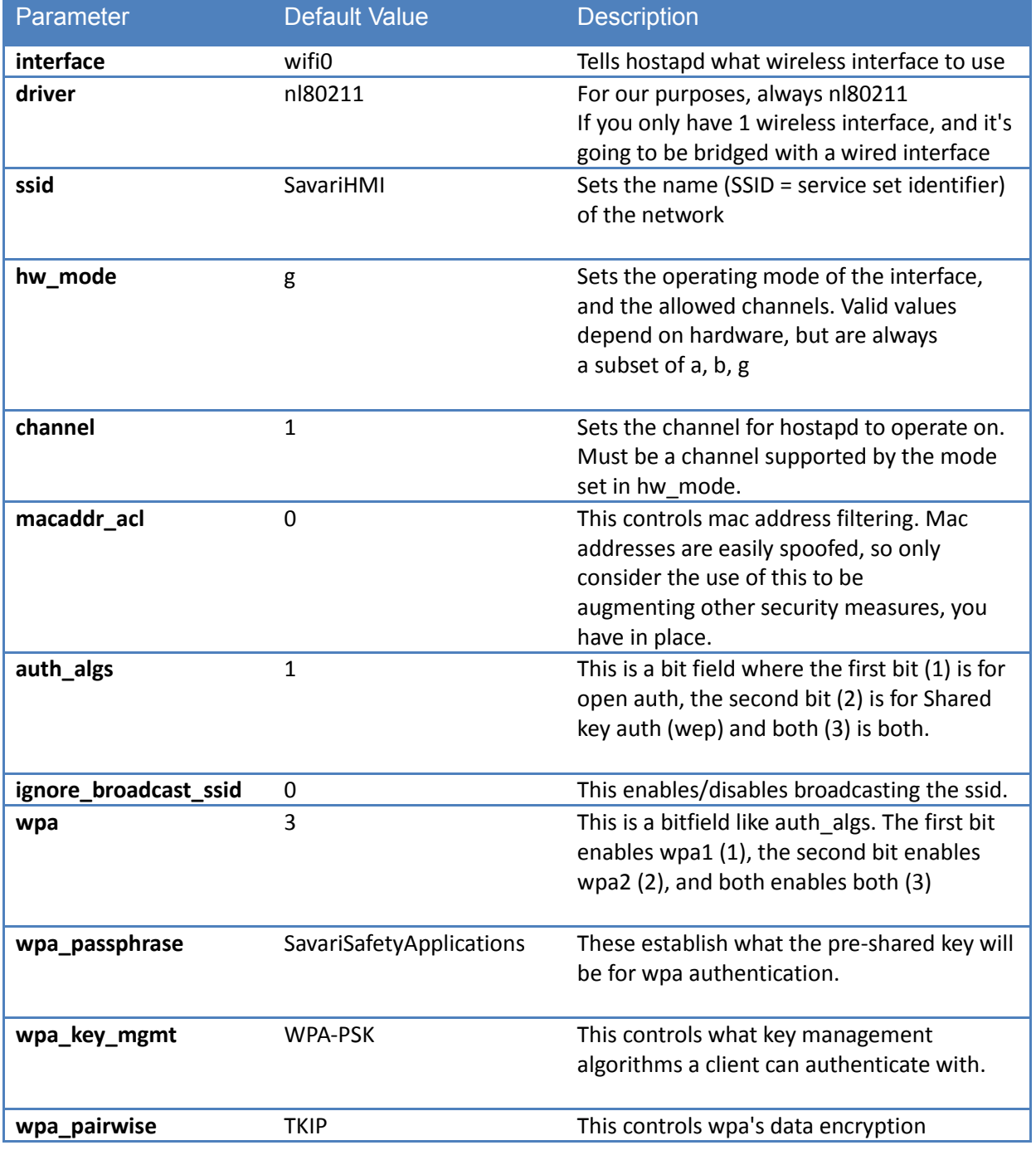

**rsn\_pairwise** CCMP CCMP This controls wpa2's data encryption First, scratch macaddr\_acl and ignore\_broadcast\_ssid from your priorities as they only enhance security.

By default, wifi0 interface is configured with IP address 192.168.102.1

The IP for the WiFi interface can be configured in /etc/init.d/savari-hmi, followed by a board reset. HMI should be configured in the same network to communicate with MW-1000.

# <span id="page-22-0"></span>**6.3 Advanced Configurations - Messaging layer**

BSM related parameters can be configured manually in the following file:

### */etc/config/v2vi\_obe.conf*

This configuration file is self-describing. Each parameter has its description, range and default value.

**Note**: After modifying the file, the system needs to be rebooted (using the "reboot" command) or an application process stop/start is needed for the modifications to take effect.

The following are the BSM parameters:

### MW-1000™**Configuration Items**:

This table includes the important MW-1000™ configuration parameters.

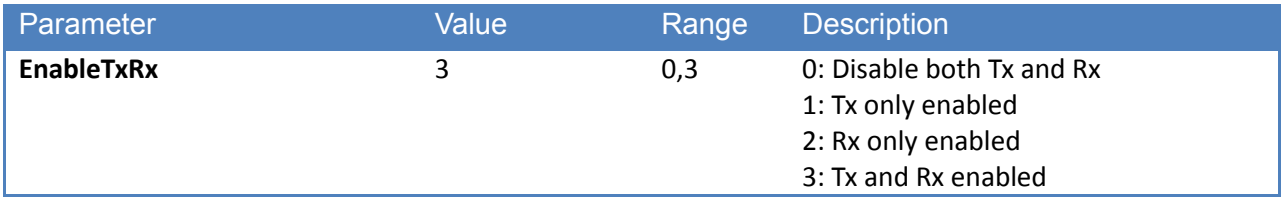

### **802.3 Configuration Items:**

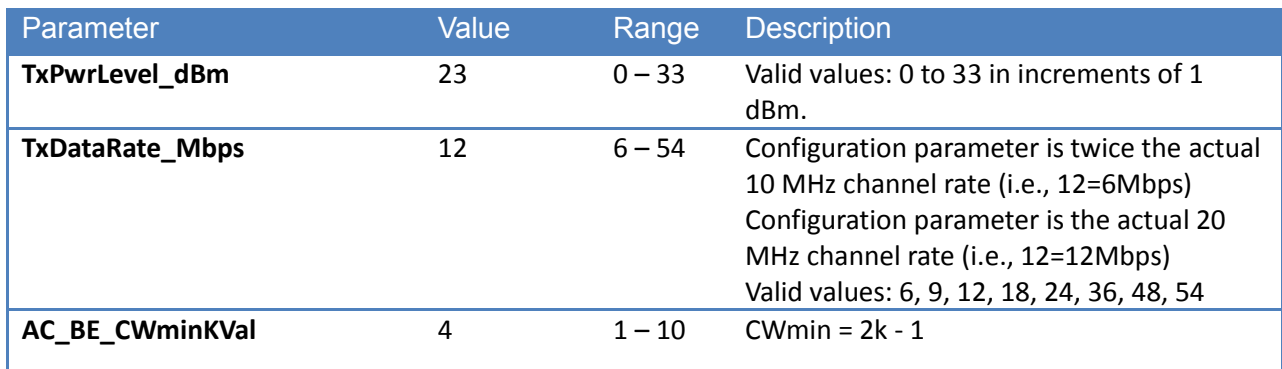

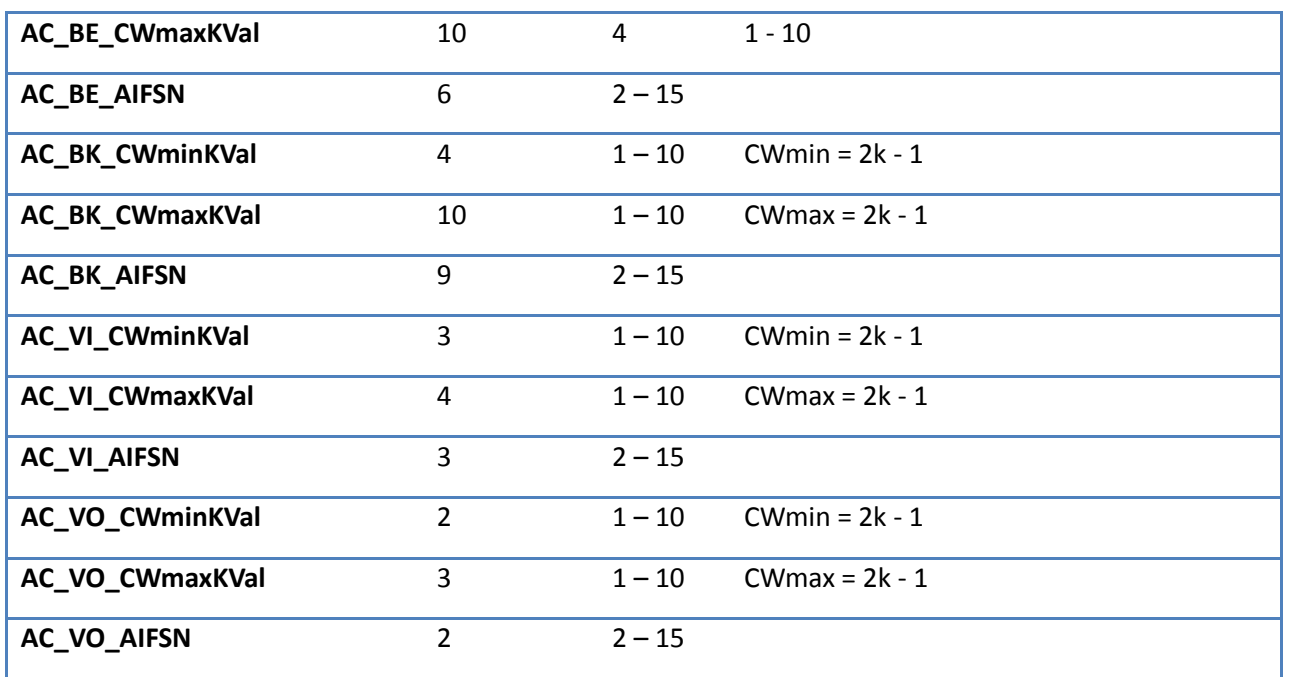

# **1609.2 Configuration Items**:

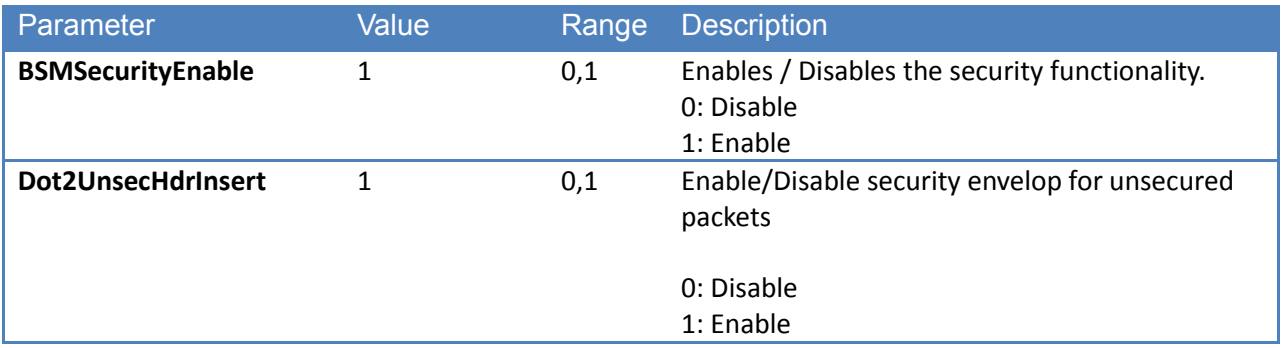

# **1609.3 Configuration Items**:

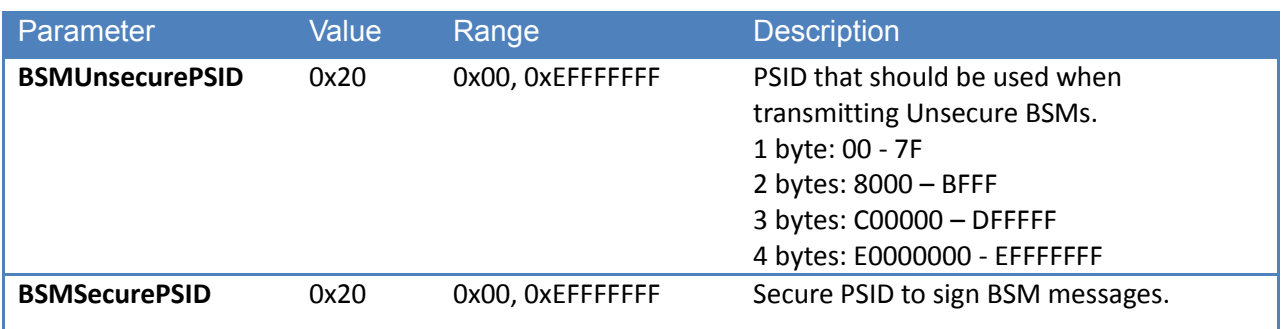

## **1609.4 Configuration Items**:

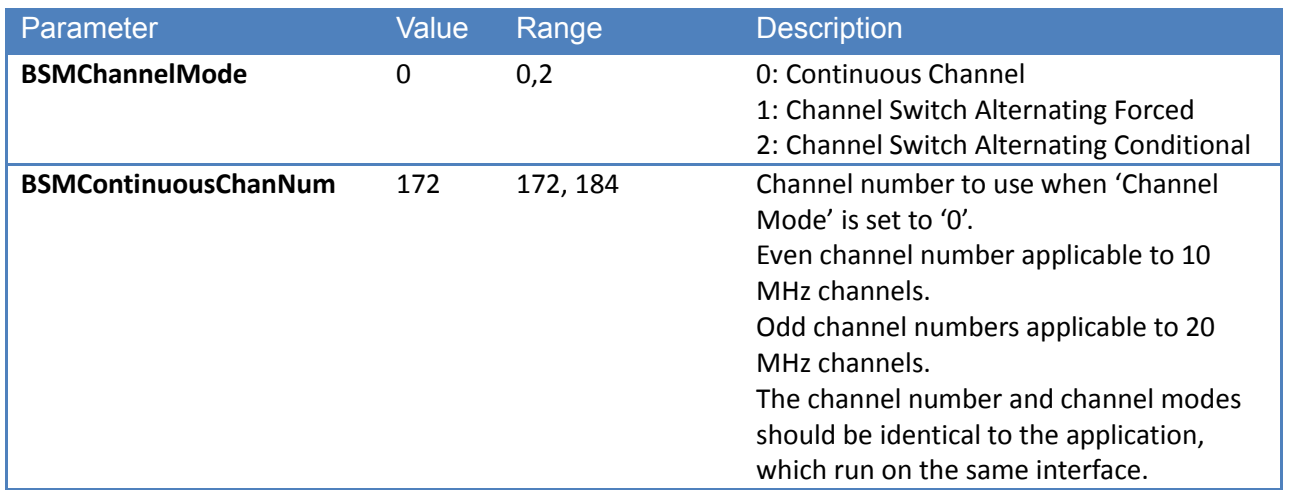

# **SAE J2735 Configuration Items**:

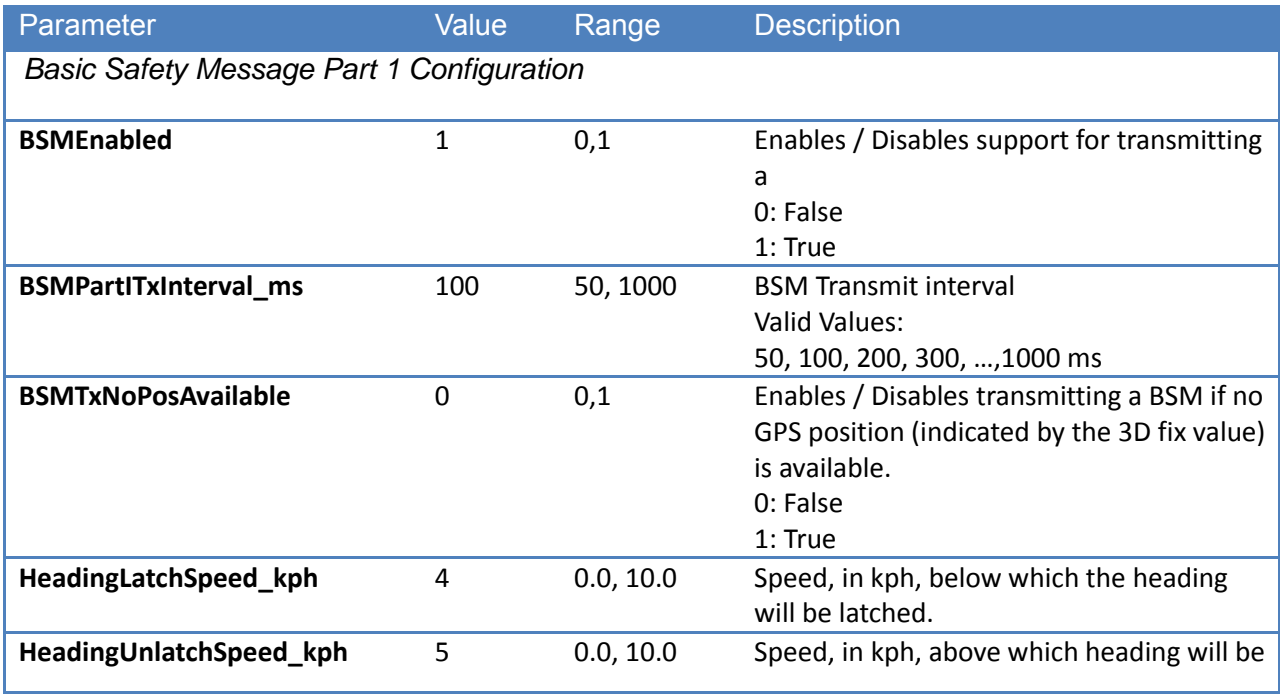

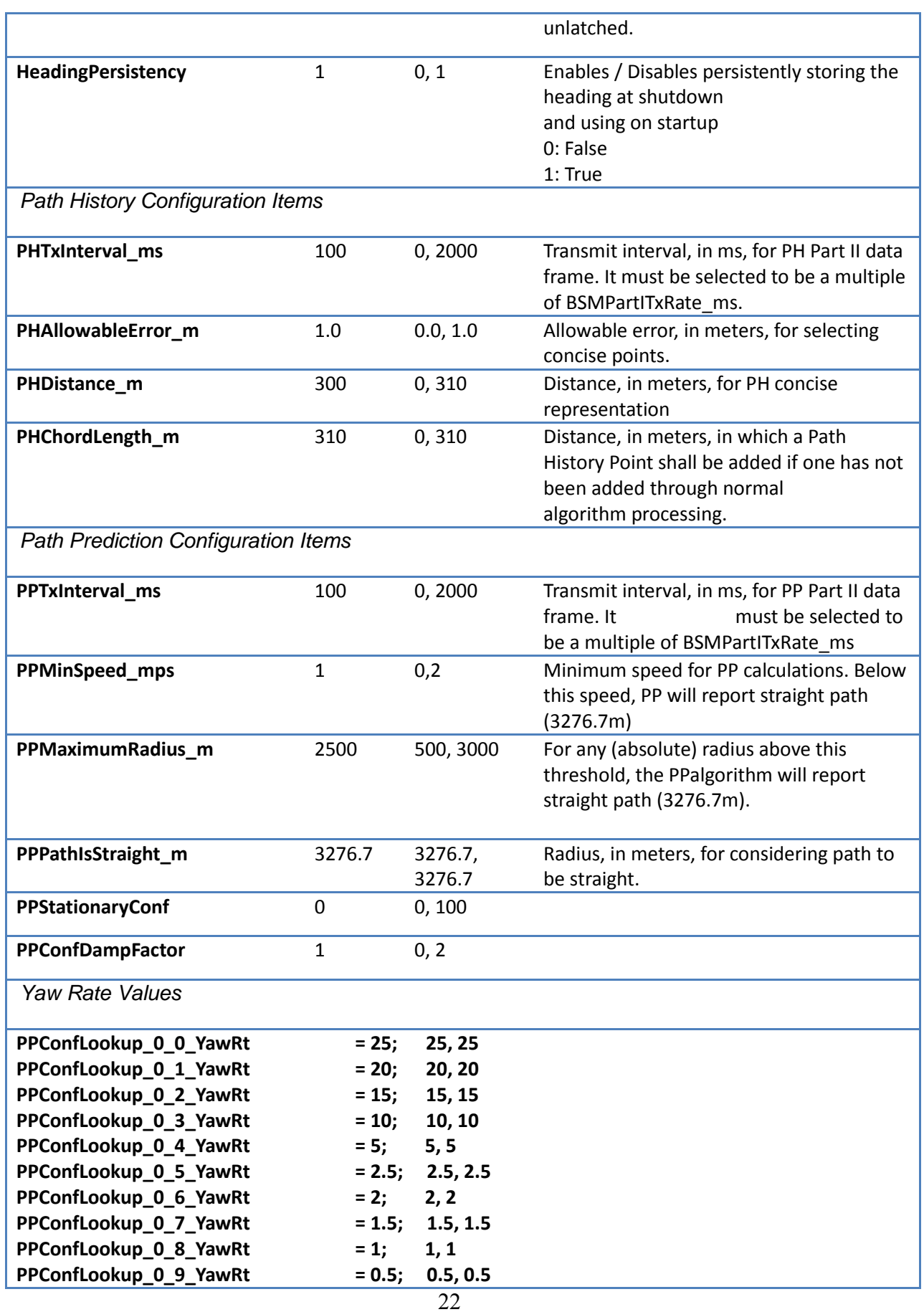

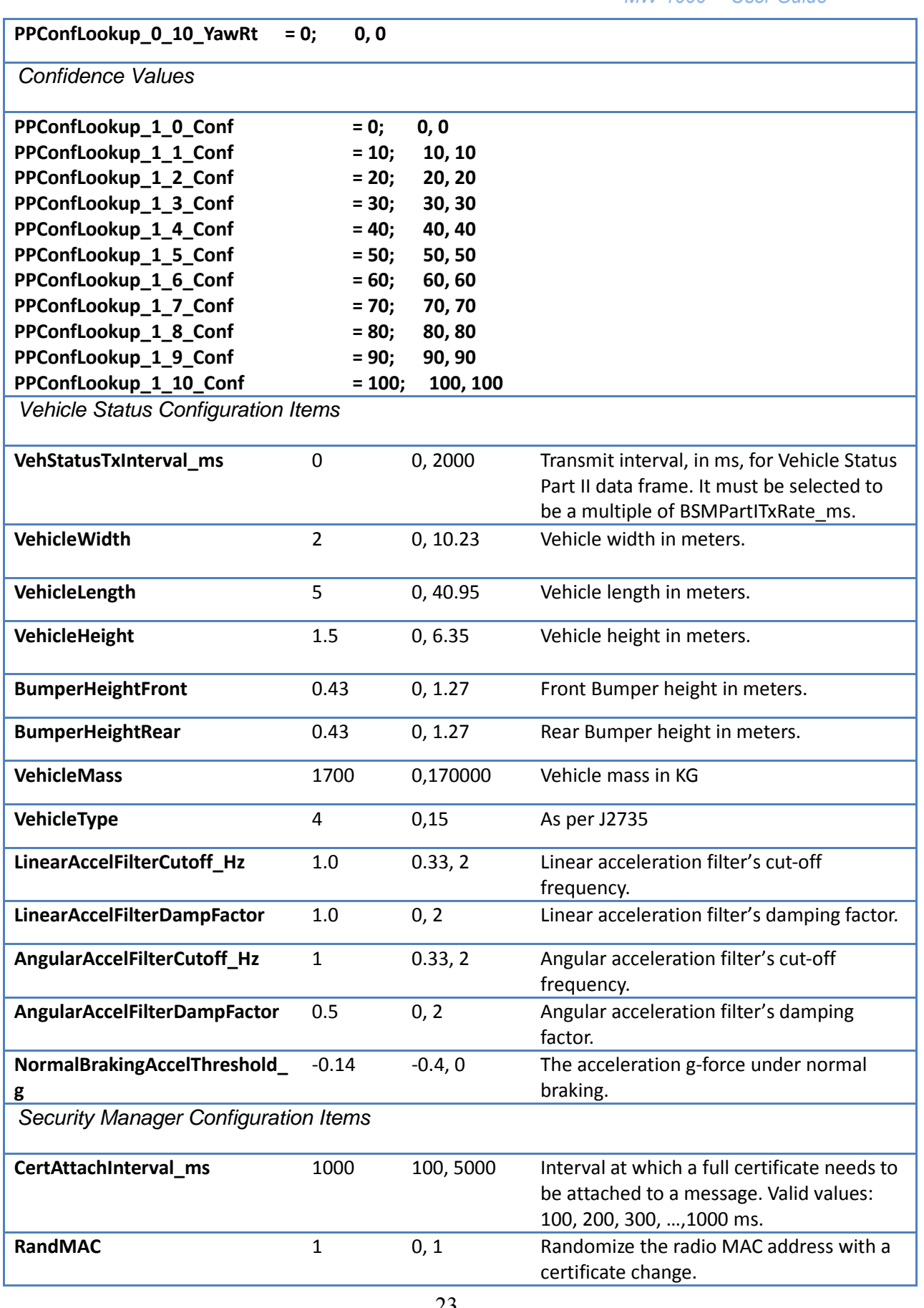

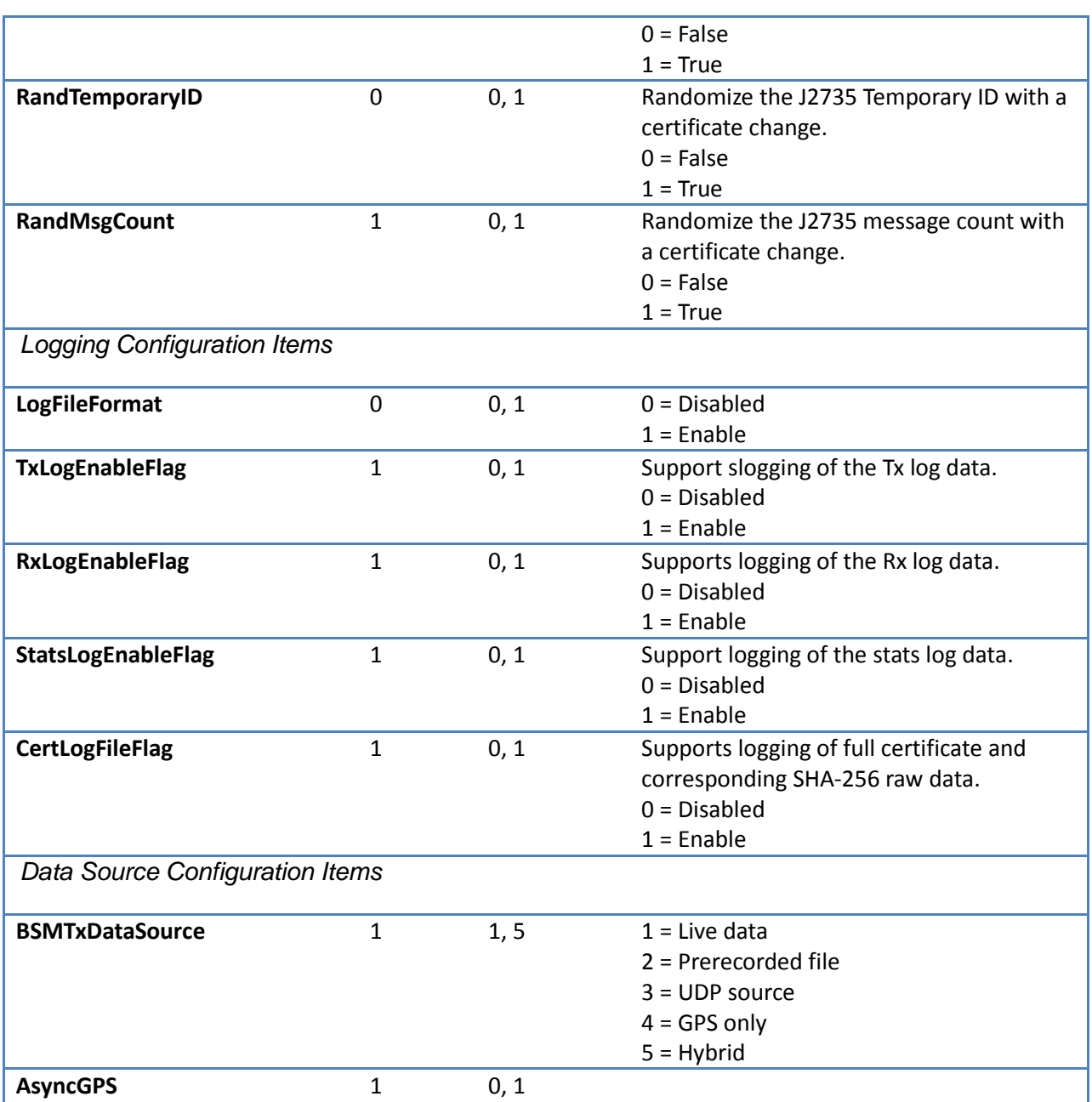

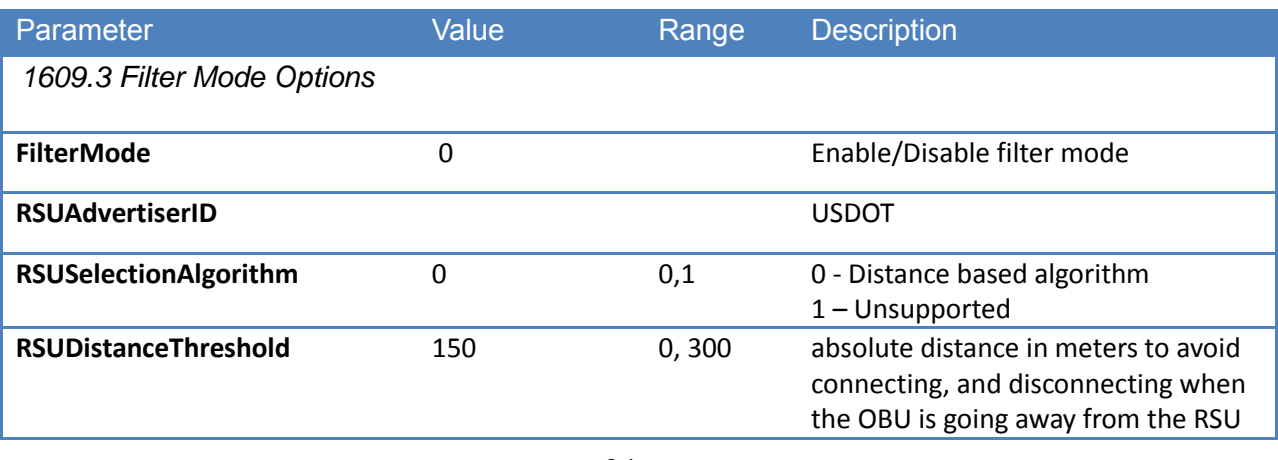

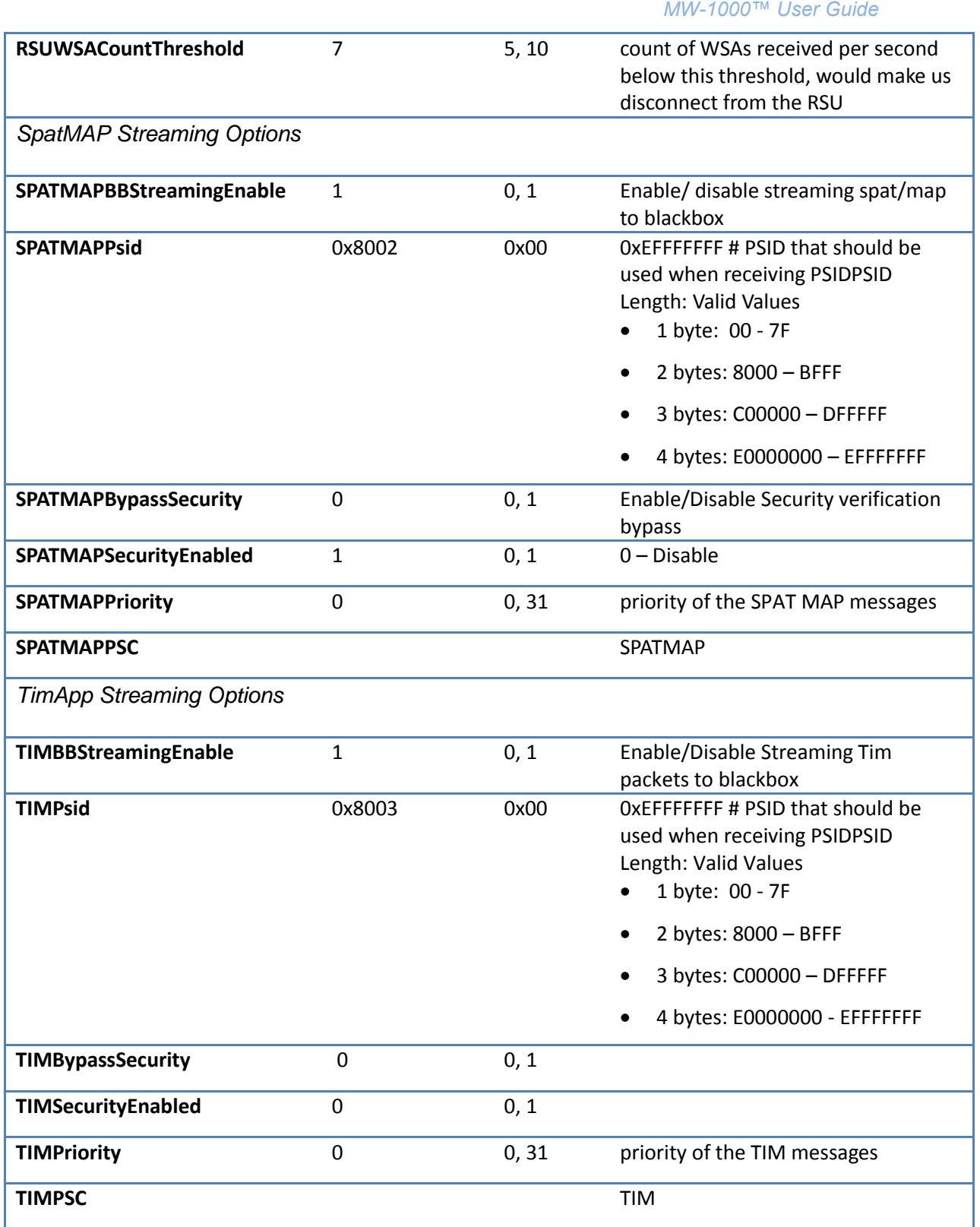

# <span id="page-28-0"></span>**6.4 Advanced Configurations - System Message Logging (SML)**

You can change the system logging configuration in the following file:

### */etc/config/syslog*

**disc\_capacity**

A reboot or a manual system state cycle is needed for the change to take effect. Only the following parameters in the configuration file are recommended to be changed by the user, if desired.

Configuration Item Value **Description** *config syslogd* **option enable** 1 1: Enable logging system-logs 0: Disable logging system-logs **option ipaddr In lab-conditions, provide remote-machine** IP-address to remotely log the MW-1000's syslog information. **option port has a port** Remote-machine's port-number, for logging syslog information **option size** 256 256 Maximum file size in KB, 0 unlimited. **option type option loglevel** 7 0: Log only system-critical messages 7: Log all information messages **option mark** 0 **option directory** /nojournal/systemlogs/ Specify the disc-location for writing syslogs **option time** 0 Maximum time a file can grow (**minutes**), 0 unlimited. Post the max-time, a new file is generated. **option**  70 The percentage of maximum disk capacity

The user should not change other parameters that are not documented here:

**Note**: MW-1000™ logs SML files into USB drive while changing option log\_dir to */mnt/usbdrive/systemlogs*

allowed. All syslog logging is disabled once

the configured disc-capacity is reached.

# <span id="page-30-0"></span>**7 Command Line Interface Commands**

The MW-1000™ uses Linux as its Operating System (OS). All well-known Linux commands are supported.

The following are the key Linux commands and their descriptions:

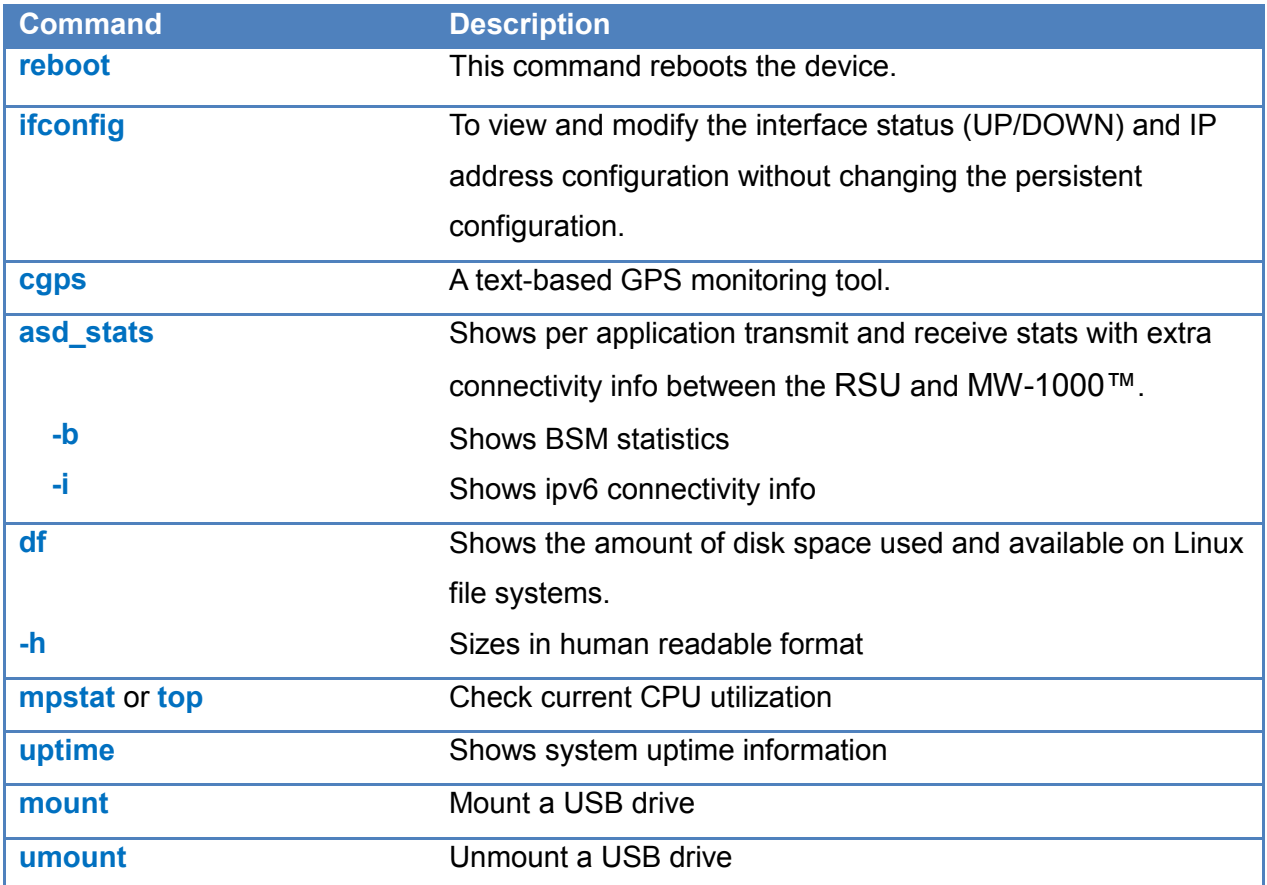

# <span id="page-31-0"></span>**8 Transferring System Message Logs**

You can also copy system message logs from "**/nojournal/systemlogs**" in MW-1000™ to a laptop/desktop. The system message log files are in text/csv format and it can be opened in any normal text editor.

Log-files have the following naming convention:

**syslog\_YYYY\_MM\_DD\_hh\_mm\_ss.txt interop\_YYYY\_MM\_DD\_hh\_mm\_ss.csv**

List of logs captured in MW-1000™:

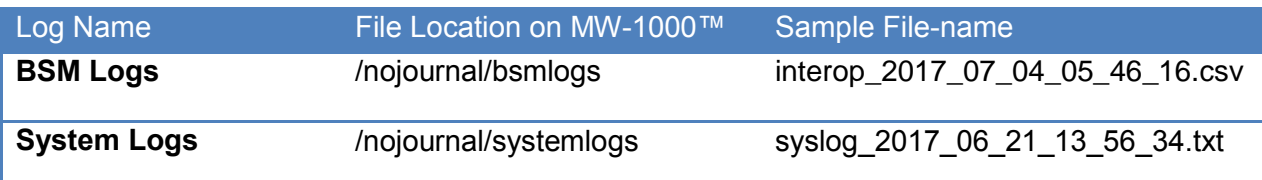

# <span id="page-32-0"></span>**9 Firmware Upgrade Procedure Using the CLI**

This chapter contains procedure to upgrade firmware.

Use the following procedure to upgrade **(5.x to 5.x)** the MW-1000™ firmware using the CLI:

- 1. Connect a local PC to the MW-1000™ via Ethernet.
- 2. After connecting the Ethernet to MW-1000™, assign the IP address to the PC, in the same subnet of the MW-1000™. (Suggested IP address for local PC: 192.168.100.10)

**sudo ifconfig eth0** < IP address for local-PC >

**IP address for local-PC:** Assign an IP address to the PC in the same subnet of the MW-1000

- 3. Download the image to be upgraded from the Savari FTP site to the local PC.
- 4. Copy the firmware image to the **/tmp** folder of the MW-1000™ using **scp** command in terminal of local PC (or Winscp tool).

**scp** < File-path > <Login>**@**<MW-1000 IP-address>**:/tmp/**

**Login:** root

**Password:** 5@G3p9axINJA

**MW-1000 IP-address:** 192.168.100.1

Replace < file-path> with image path in the local PC

5. Login to the MW-1000™ from the local PC using SSH (or Putty) with the following credentials:

**Login**: root

**Password**: 5@G3p9axINJA

6. Before initiating MW-1000 upgrade, take a backup of logs, config files for further use. Use either **scp** command in terminal of local PC (or Winscp tool).

**scp** <Login>**@/etc/config/**<log file-name> < local-PC-File-path >

**Login: root**

**Password: 5@G3p9axINJA**

**MW-1000 IP-address: 192.168.100.1** 

Replace <log-file-name> with file-name of the log-file.

Replace < file-path> with image path in the local PC

7. Confirm file-upload before moving to next step. (Or) Use following command to check the uploaded image-size on MW-1000™ and compare with original image-size.

**ls -lh /nojournal/**< Firmware image name >

8. In the terminal (or putty) execute the following command to change the execution directory to *'tmp':*

### **cd /tmp**

9. In the terminal (or putty) use one of the below mentioned option to initiate image upgrade using one of the below options:

Replace <Firmware image name> with the name of the firmware image copied in the **/tmp** folder.

a. (suggested option) If you want to retain ONLY the network configuration data post upgradation:

**sysupgrade -n** < Firmware image name >

b. For a clean installation (reset all configuration data in config-files):

**sysupgrade -c** < Firmware image name >

c. If you want to retain all the configuration information from the previous version:

**sysupgrade** < Firmware image name >

*Note : This is not recommended option, as any new configuration parameter added in the new image wouldn't get updated.*

# <span id="page-34-0"></span>**10 Appendix A: Tools**

## <span id="page-34-1"></span>**10.1 Windows Tools**

#### <span id="page-34-2"></span> $10.1.1$ **Winscp – Copying files from OBU to/from local-machine**

• Download & Installation steps

WinSCP can be downloaded from:<https://winscp.net/eng/download.php>

For installation steps, follow instructions mentioned in: [https://winscp.net/eng/docs/guide\\_install#installation](https://winscp.net/eng/docs/guide_install#installation)

Configuration/Usage steps:

For connecting WinSCP to your MW-1000 device: [https://winscp.net/eng/docs/guide\\_connect#connecting](https://winscp.net/eng/docs/guide_connect#connecting)

For transferring files to MW-1000 device:

[https://winscp.net/eng/docs/guide\\_upload#uploading](https://winscp.net/eng/docs/guide_upload#uploading)

Alternative tools for WinSCP:

Alternatively, you can use FireFTP for transferring files to/from MW-1000 device.

#### <span id="page-34-3"></span> $10.1.2$ **Putty – Connecting to MW-1000 terminal**

• Installation steps

Download Putty from:<https://www.chiark.greenend.org.uk/~sgtatham/putty/latest.html>

Follow installation steps mentioned at: [https://www.uaf.edu/arsc/knowledge](https://www.uaf.edu/arsc/knowledge-base/installing-and-using-putt/index.xml)[base/installing-and-using-putt/index.xml](https://www.uaf.edu/arsc/knowledge-base/installing-and-using-putt/index.xml)

Usage/Configuration steps

For establishing connection to MW-1000 device, follow the steps mentioned at: <https://www.uaf.edu/arsc/knowledge-base/installing-and-using-putt/#establishing>

- Config information for connecting to MW-1000 via Ethernet.
	- o Connection-Type: SSH
	- o Host-Name (IP-address): 10.0.0.1 (default IP-address) (Use updated IP-address in case the default value is over-ridden)
	- o Port: 22 (Default-value)
- Configuration information for connecting to MW-1000 via Serial-port or via MicroUSB-port
	- o Connection-Type: Serial
	- o Serial-Line: COM1 (in case if COM1 is used by other applications, try for COM2, COM3, ...)
	- o Speed (baud-rate): 115200

• Alternate tools for Putty

Alternatively, you can use 'Bitvise SSH client', 'TeraTerm' for connecting to MW-1000 device from your local windows PC.

## <span id="page-35-0"></span>**10.2 Linux Tools/Commands**

#### <span id="page-35-1"></span> $10.2.1$ **Minicom – Connecting to MW-1000 via Serial port in Linux**

- Installation steps
	- o **sudo apt-get update**
	- o **sudo apt-get install minicom**
- Check the Serial-connection details from dmesg command
	- o **> dmesg**
	- o You should see this line at the end "usb 2-2.1: cp21x converter now attached to tty"
	- o Check out the connection details.
		- Ex: *"cp210x converter now attached to ttyUSB0"*. Indicating the serial port has been connected at ttyUSB0.
- Opening Minicom from terminal
	- o > **sudo minicom -s**
	- o Set the configuration values as:
		- Serial Device: /dev/ttyUSB0

Fill the USB connection details based on the input from dmesg result.

- Bps/Par/Bits: 115200 8N1
- o Press exit and "Save setup as dfl"
- o Exit from Minicom
- o Give proper access permissions to serial port with:
	- > **sudo chmod 666 /dev/ttyUSB0**
- o Restart minicom session to start listening to MW-1000:
	- $\blacksquare$  > sudo minicom -w
- Closing Minicom session:
	- $\circ$  press Ctrl+A followed by Ctrl+X
- Minicom alternates: There are multiple minicom alternatives like 'screen', 'putty'. For information on the alternative tools, check out: [https://www.cyberciti.biz/hardware/5-linux](https://www.cyberciti.biz/hardware/5-linux-unix-commands-for-connecting-to-the-serial-console/)[unix-commands-for-connecting-to-the-serial-console/](https://www.cyberciti.biz/hardware/5-linux-unix-commands-for-connecting-to-the-serial-console/)

# <span id="page-36-0"></span>**11 Appendix B: Troubleshooting**

Troubleshooting section consists of two parts: "Common Problems and Solutions" and "Frequently Asked Questions." Given below are possible solutions to problems that may occur during the installation and operation of the  $MW-1000^{TM}$ . Read the descriptions below to help you solve your problems. If you can't find an answer here, contact Savari support team at [support@savari.net](mailto:support@savari.net) or create a support ticket at<http://support.savari.net/>

# <span id="page-36-1"></span>**11.1 Common Problems and Solutions**

## <span id="page-36-2"></span>**11.1.1 Hardware**

### *1. MW-1000TM power LED is not glowing*

Follow the below steps to debug the issue:

- Are other LED's adjacent to power LED glowing? If yes, ignore this error. Most probably the LED might have burnt out.
- Try connecting the MW-1000 to a different power-source, to confirm if there is a power issue in vehicle power-supply.
- Replace the power adapter of the MW-1000 to confirm if there is any issue in the power-adapter.

If nothing works, contact Savari for further support.

### *2. My BSM Transmission-TX\_LED is not glowing*

Follow the below steps to debug the issue:

- ASD stats command to check the number of BSM messages sent/received. Run the command twice and compare the packets count between the 2 runs > **asd\_stats -b**
- Check the configuration settings of the following parameters in /etc/config/v2vi config file
	- o *'EnableTxRx'* must be either 1 or 3 for BSM transmission to happen.
	- o *'BSMTxDataSource'* Try updating to a different mode and check for BSM transmission.
- OTA sniffer logs

> Check sniffer logs for MW-1000 BSM transmission.

- Enable BSM logging, and check the BSM-logs to confirm if the BSM transmission is happening.
- Check the log files of another ASD box (if the BSM messages are captured)
- Check if GNSS fix (3D-fix) is available.
	- **> cgps.**

# <span id="page-36-3"></span>11.1.2 Configurations

*3. I have updated MW-1000TM configurations, but I don't see any changes. I am missing anything?*

Follow the 2 steps mentioned below to ensure your changes are reflected in the MW-1000 applications.

• Please re-check if the configuration changes were successfully saved (by reopening the configuration file)

 Restart the MW/SW board for the applications to detect and use the updates in the configuration files **> reboot**

# <span id="page-37-0"></span>**11.1.3 DSRC**

### *4. How can I change the DSRC antenna range?*

DSRC range can be modified in your MW/SW configuration file, by updating the DSRC antenna's power value. Refer to section 6.4 'MW-1000™ Messaging layer Configuration' for updating configuration value of '*TxPwrLevel\_dBm'* to alter DSRC antenna range.

### *5. I am not receiving TIM, SPAT and MAP messages*

BSM transmission/receive functionality on the MW-1000 can be checked via asd\_stats command in your terminal.

- Login into your MW-1000 terminal
- Key-in following command **> asd\_stats -a**
- "Num Tx", "Num\_Rx" variables listed under "TIM data" or "SpatMap Data" define the number of WSM-packets sent/received by MW-1000, since boot-up time.

### *6. How do I know if I am receiving TIM, SPaT or MAP*

BSM transmission/receive functionality on the MW-1000 can be checked via asd\_stats command in your terminal.

- Login into your MW-1000 terminal
- Key-in following command **> asd\_stats -a**
- "Num Tx", "Num\_Rx" variables listed under "TIM data" or "SpatMap Data" define the number of WSM-packets sent/received by MW-1000, since boot-up time.

# <span id="page-37-1"></span>11.1.4 Networking

### *7. Board not accessible after reboot with DHCP Configuration*

In case Board is inaccessible post reboot, connect to MW-1000 using either a microUSB cable or via serial-cable (to management port)

Follow the instructions mentioned below to recover from failure:

- Connect microUSB cable to console port of MW-1000. Refer to section 9.2.2 '**Connecting to MW-1000 via microUSB port**'
- Check & update DHCP configuration in network file at **/etc/config/network**
- Initiate DHCP process by executing "udhcpc" in terminal **> udhcpc**
- *8. I am unable to connect to board using Ethernet. What are the alternatives?*

In case Ethernet cable is not available, or if you are facing challenges in connecting your PC and MW-1000. You can use Serial-cable alternatively to connect to MW-1000 (management port) and your PC. Follow the instructions listed for connecting to MW-1000 via management-port:

- Connect your (Linux) PC using a serial cable to management port on MW-1000.
- Open terminal on your (Linux) PC.

 Use the minicom command to access MW-1000 via serial-port. (in Linux environment) > minicom

In windows environment, use putty to connect via serial port. For putty-configuration details, refer to '9.1.2 Putty – Connecting to MW-1000 terminal' section.

Enter the username and password for entering MW-1000.

# <span id="page-39-0"></span>**11.2 Frequently Asked Questions**

## <span id="page-39-1"></span>**11.2.1 Hardware**

### *1. How can I check the disk utilization in my MW-1000?*

- Login into your MW-1000 terminal,
- Try df command to check out the disk free-space details: **> df -h**
- The command gives stats of total memory, used-space, available-space.

### *2. Where can I check my device version details?*

MW-1000 software version is mentioned in SOBOS banner as SW\_Release. Ex: "SW\_Release: MW1000-5.7.1.2".

Alternatively you can use the following command in MW-1000 terminal for viewing SOBOS banner:

**>cat /etc/banner**

### *3. Can I use a power-supply other than 10W prescribed by Savari?*

Yes, you can use a power-supply other than the recommended 10W standard power-supply. Refer to section 3.1 'Hardware and Software Specifications' for power requirements.

# <span id="page-39-2"></span>**11.2.2 DSRC**

### *4. What is the maximum DSRC antenna range?*

Theoretical range of DSRC is 1000 meters (0.62 miles). But a variety of configuration and environmental factors can drastically bring down the DSRC range to less than 100 meters! Sample list of factors affecting DSRC range:

- Antenna power (configured in your MW/SW configuration file)
- DSRC Antenna type and gain (Antenna hardware spec)
- Position of the antenna on the vehicle
- Vehicular-density (MW-1000 automatically scales down power to avoid networkcongestion)
- Environment factors like High-rise buildings obstructing the line-of-sight(LOS)

### *5. How can I configure my DSRC interface to continuous/alternating modes?*

MW-1000 doesn't allow users to update DSRC interface to continuous/alternating modes. Refer to section 5.3 'Default Configuration' for default values of DSRC interfaces (ath0, ath1)

### *6. How do I configure the applications priority order for DSRC antenna sharing?*

Refer to section 6.4 'MW-1000™ Messaging layer Configuration' for updating configuration parameters and their accepted values. List of application configuration parameters for updating priorities:

- *'SPATMAPPriority'* For Spat-Map application.
- *'TIMPriority'* For TIM application.

# <span id="page-40-0"></span>**Logging**

### *7. How can I retrieve logs from MW-1000?*

Refer section 6.3 **'Copying the System Message Logs'** for log-file details & their location on MW-1000. For instructions on copying files between MW-1000 and local-PC, refer to the following sections:

- Windows environment (local-PC): Section 9.1.1 **'Winscp – Copying files from OBU to/from local-machine'**
- Linux environment (local-PC): Use **scp** command to transfer files to/from MW-1000 and local-PC

### *8. Where does BSMlogs gets stored in MW-1000 board?*

Refer section 6.3 'Copying the System Message Logs' for log-file details & their location on MW-1000

### *9. Where can I see my log files?*

Refer section 6.3 'Copying the System Message Logs' for log-file details & their location on MW-1000

### *10. Can I get log files of more than 1-week old?*

Logging duration depends on a host of parameters (configured/environmental). For example, SD/EM memory-size, partition/disk-space, number of messages received, application loggingpriorities, etc

In typical scenarios, we observe MW-1000 to retain 1-week worth logs.

### *11. Does logging gets stopped once MW-1000 disc-size is full?*

No, Logging is not fully-disabled on Disc-full scenarios.

- MW-1000 disables low-priority application logging on reaching the disc-threshold (Application list is configurable)
- MW-1000 continues logging of critical applications, but over-writes the old-logs with new set of logs.

Refer to section 6.6 'System Message Logging (SML) Configuration' for updating loggingpreferences.

Note: Typically logging application starts controlling logging once it detects 70% discutilization. (to avoid adverse impact on MW-1000 runtime application behavior)

### *12. How can I disable logging of some applications?*

Only BSM/Syslogs/Pcap logs can be enabled/disabled at this stage. Refer to section 6.4 'MW-1000™ Messaging layer Configuration', topic 'Logging Configuration Items' for configuration parameter and their details.

## <span id="page-40-1"></span>**11.2.4 Software Update**

### *13. Will my user-credentials get reset on upgrade?*

Yes. Your MW-1000's user-credentials will get reset to factory settings (default username/password) on upgrading with clean or network option to a newer version of MW-1000 image.

### *14. Will my configuration files get reset on upgrade?*

MW-1000 configuration can get affected based on the upgrade-settings. Refer to step-9 in 'Firmware Upgrade Procedure Using the CLI' section for additional details on upgrade options for retaining/over-writing the MW-1000 configuration files.

### *15. How do I copy an image file to OBU?*

A new image file can be copied to MW-1000 using your terminal (in Linux environment) or WinSCP (in windows) environment.

- For additional details on how to install & use WinSCP refer to appendix section '9.1.1 WinSCP – Copying files from OBU to/from local-machine'.
- For information on where to copy, please refer to step-4 of '8. Firmware Upgrade Procedure Using the CLI' section.
- *16. How can I confirm if the download is complete, or the file is not update-file is not corrupted?*

In case if you are in Linux-terminal. Once the scp command is completed. Try the following command to confirm the file-transfer status:

### **> \$? > 1 then echo "scp failed"**

In windows environment, WinSCP gives a status box while-file transfer is in-progress. WinSCP will alert you of any failed-transfer cases. If there is no-error prompt, assume successful filetransfer.

### *17. How do I check the current software version?*

MW-1000 version number is given in SOBOS banner (Header information when you login into MW-1000). The MW-1000 software version details are mentioned against **'SW\_Release'.** You can also check the same via the following command: **> cat /etc/banner**

### *18. How much time does it take to install an update? And how will I know if the update was success or fail?*

MW-1000 installation time varies from version to version. But in general, all MW-1000 installation/upgrades take less than 5-minutes. Post-installation, check-out the **'SW\_Release'** details in the SOBOS header to confirm the update.

### *19. Where can I access new installation image?*

Please refer to 'Latest Updates' section for details on accessing latest MW-1000 software updates

# <span id="page-41-0"></span>**11.2.5 Security**

### *20. Can I reject all unsigned packets?*

DSRC messages are accepted/rejected based on the Host-vehicle (HV) security setting. If HV security setting is set as secured. HV will accept ONLY the secured/signed packets received by it, and ignore/drop the unsecured/unsigned data-packets.

In case, if HV security setting is set as unsecured. HV would accept all the received unsecured/unsigned packets, and ignore/drop all the secured/signed data.

# <span id="page-41-1"></span>**11.2.6 Setup**

### *21. How do I connect to MW-1000 from my Windows PC?*

Please follow the instructions listed below to connect to your MW-1000 board.

- Open Putty application. Check out '9.1.2 Putty – Connecting to MW-1000 terminal' section for installation/usage instructions.
- Provide MW-1000's IP-address and port-number in Putty configuration section.
- Select "Yes" button in the popup. In case if you get a security prompt (popup) in putty stating certificate is not verified.
- Enter username in the shell (putty-cmd)
- Enter password in the shell (putty-cmd)

On entering correct user-credentials, MW-1000 accepts the connection request, and you can access MW-1000 command-line-interface (CLI)

### *22. What is my board's IP address/subnet?*

By default, Once your MW-1000 is assigned an IP address of 192.168.100.1 (subnet 192.168.100.\*). In case, if the IP-address is updated (or) if you are not able to view the MW-1000 on its default IP-address. Follow the instructions listed for identifying the new-IP-address.

- Connect your (Linux) PC using a serial cable to management port on MW-1000.
- Open terminal on your (Linux) PC.
- Use the minicom command to access MW-1000 via serial-port. (in Linux environment) **> minicom**

In windows environment, use putty to connect via serial port. For putty-configuration details, refer to '9.1.2 Putty – Connecting to MW-1000 terminal' section.

- Enter the username and password for entering MW-1000.
- Once you are logged-into the MW-1000, enter the following command for identifying the IP-address.

### **> ifconfig eth0**

Check-out the value for 'inet addr'. ex: 'inet addr:10.0.0.191'

### *23. Where can I find my USB drive files?*

Please refer to section ' USB' for details on mounting location.

### *24. How to mount/unmount USB?*

Refer to section 7 'Command Line Interface Commands' for mount/unmount commands.

### *25. How do I connect to MW-1000 from my Linux PC?*

In case Board is inaccessible post reboot, connect to MW-1000 using either a microUSB cable or via serial-cable (to management port)

Follow the instructions mentioned below to recover from failure:

- Connect microUSB cable to console port of MW-1000. Refer to section 9.2.2 '**Connecting to MW-1000 via microUSB port**'
- Check & update DHCP configuration in network file at **/etc/config/network**
- Initiate DHCP process by executing "udhcpc" in terminal **> udhcpc**

# <span id="page-43-0"></span>11.2.7 **GPS**

### *26. What is my GPS accuracy?*

GPS accuracy depends on a host of parameters - environmental factors to your vehicular speed. In an open-sky moving vehicular conditions, we observe the GPS accuracy to be between +/- 1.5mts. (For further information on GPS accuracy refer: [http://wiki.openstreetmap.org/](http://wiki.openstreetmap.org/wiki/Accuracy_of_GPS_data) ).

# <span id="page-43-1"></span>11.2.8 **CAN**

### *27. What type of CAN adapter can be used?*

MW-1000 supports PEAK CAN adapter for connecting to vehicle-CAN bus. Refer to the following link for recommended PEAK-CAN adapter details: **http://gridconnect.com/can-usb.html#**

### <span id="page-43-2"></span>11.2.9 **BSM**

### *28. How do I know if I am receiving BSMs?*

BSM transmission/receive functionality on the MW-1000 can be checked via asd\_stats command in your terminal.

- Login into your MW-1000 terminal
- Key-in following command
	- **> asd\_stats -b**
- "Num Tx", "Num\_Rx" variables listed under "BSM Data" define the number of BSM WSM-packets sent/received by MW-1000, since boot-up time.

### *29. BSM messages transmitted from an MW-1000 (or other OBU) is not received/logged in another MW-1000 (or other OBU)*

Following factors could have contributed to loss of data at receiving MW-1000 side.

- Check if both the MW-1000 boards are powered up and their Power/BSM-Tx LEDs are glowing. In case if you detect any error here, refer to corresponding FAQ for further instructions.
- Incorrect security settings. Ex: Each of the MW-1000 might be on different security-sign status (signed/unsigned), or one/both MW-1000 certificates are missing/invalid, etc.
- Connect a wireless sniffer or a third OBU to check for information transmission over the air (to check if Transmitting or Receiving OBU has an issue)
- Check for DSRC antennas connection. DSRC hardware might have some issues, try replacing the antennas on both the OBUs.
- In case if receiving OBU is not logging the data, check for disc-utilization, logging-status on the MW-1000 unit.
- Check for channel-configuration information (PSID) of the BSM. Both the transmitting and receiving BSM must have same channel-number. Note: channel configuration parameter for secured/unsecured BSM data is different. compare the same configuration parameter on both the ends.